**RF Scout Interference Hunter Quick Start User Manual**

**www.tektronix.com 071-1901-02**

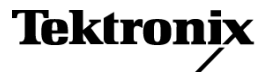

Copyright © Tektronix. All rights reserved. Licensed software products are owned by Tektronix or its subsidiaries or suppliers, and are protected by national copyright laws and international treaty provisions.

Tektronix products are covered by U.S. and foreign patents, issued and pending. Information in this publication supersedes that in all previously published material. Specifications and price change privileges reserved.

TEKTRONIX and TEK are registered trademarks of Tektronix, Inc.

NetTek is a registered trademark of Tektronix, Inc.

#### **Contacting Tektronix**

Tektronix, Inc. 14200 SW Karl Braun Drive P.O. Box 500 Beaverton, OR 97077 USA

For product information, sales, service, and technical support:

- In North America, call 1-800-833-9200.  $\equiv$
- m. Worldwide, visit [www.tektronix.com](http://www.tektronix.com) to find contacts in your area.

### **Warranty 2**

Tektronix warrants that this product will be free from defects in materials and workmanship for a period of one (1) year from the date of shipment. If any such product proves defective during this warranty period, Tektronix, at its option, either will repair the defective product without charge for parts and labor, or will provide a replacement in exchange for the defective product. Parts, modules and replacement products used by Tektronix for warranty work may be new or reconditioned to like new performance. All replaced parts, modules and products become the property of Tektronix.

In order to obtain service under this warranty, Customer must notify Tektronix of the defect before the expiration of the warranty period and make suitable arrangements for the performance of service. Customer shall be responsible for packaging and shipping the defective product to the service center designated by Tektronix, with shipping charges prepaid. Tektronix shall pay for the return of the product to Customer if the shipment is to a location within the country in which the Tektronix service center is located. Customer shall be responsible for paying all shipping charges, duties, taxes, and any other charges for products returned to any other locations.

This warranty shall not apply to any defect, failure or damage caused by improper use or improper or inadequate maintenance and care. Tektronix shall not be obligated to furnish service under this warranty a) to repair damage resulting from attempts by personnel other than Tektronix representatives to install, repair or service the product; b) to repair damage resulting from improper use or connection to incompatible equipment; c) to repair any damage or malfunction caused by the use of non-Tektronix supplies; or d) to service a product that has been modified or integrated with other products when the effect of such modification or integration increases the time or difficulty of servicing the product.

THIS WARRANTY IS GIVEN BY TEKTRONIX WITH RESPECT TO THE PRODUCT IN LIEU OF ANY OTHER WARRANTIES, EXPRESS OR IMPLIED. TEKTRONIX AND ITS VENDORS DISCLAIM ANY IMPLIED WARRANTIES OF MERCHANTABILITY OR FITNESS FOR A PARTICULAR PURPOSE. TEKTRONIX' RESPONSIBILITY TO REPAIR OR REPLACE DEFECTIVE PRODUCTS IS THE SOLE AND EXCLUSIVE REMEDY PROVIDED TO THE CUSTOMER FOR BREACH OF THIS WARRANTY. TEKTRONIX AND ITS VENDORS WILL NOT BE LIABLE FOR ANY INDIRECT, SPECIAL, INCIDENTAL, OR CONSEQUENTIAL DAMAGES IRRESPECTIVE OF WHETHER TEKTRONIX OR THE VENDOR HAS ADVANCE NOTICE OF THE POSSIBILITY OF SUCH DAMAGES.

 $\mathbf{i}$ 

# **Table of Contents**

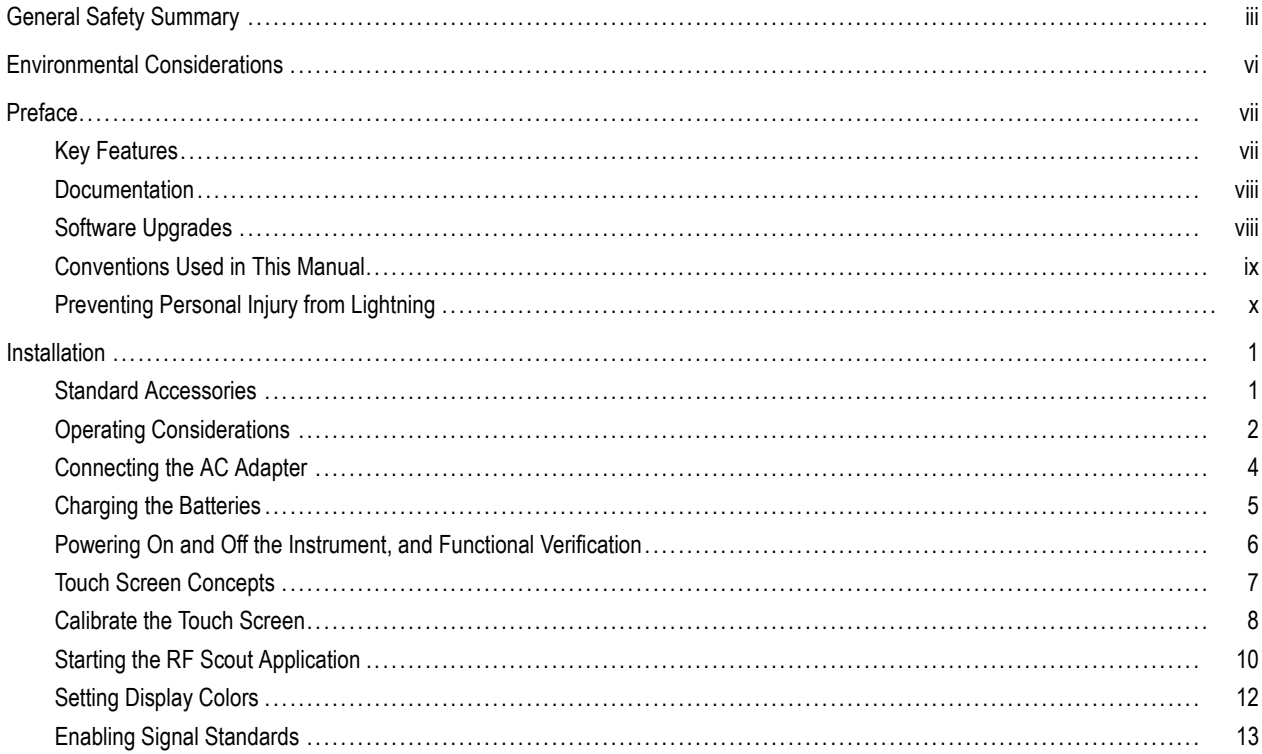

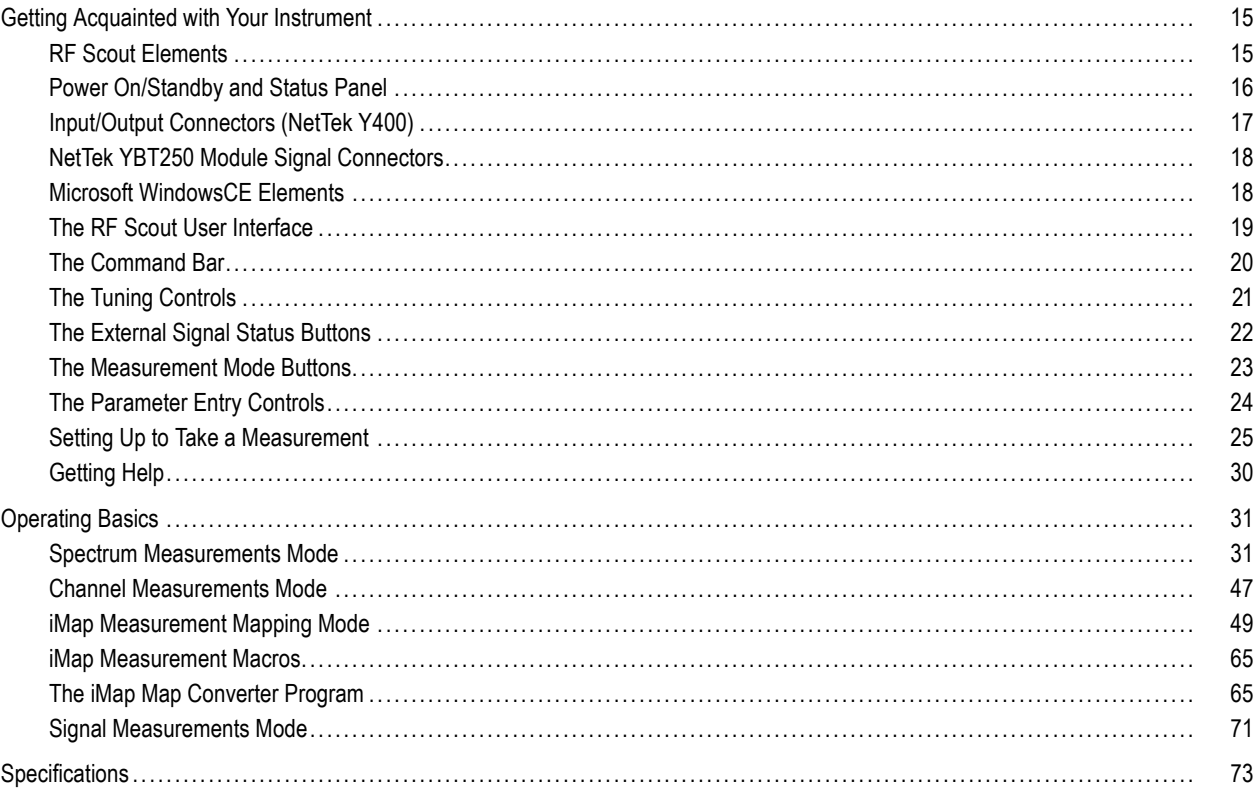

Index

## <span id="page-6-0"></span>**General Safety Summary**

Review the following safety precautions to avoid injury and prevent damage to this product or any products connected to it.

To avoid potential hazards, use this product only as specified.

*Only qualified personnel should perform service procedures.*

While using this product, you may need to access other parts of a larger system. Read the safety sections of the other component manuals for warnings and cautions related to operating the system.

### **To Avoid Fire or Personal Injury**

**Use Proper Power Cord.** Use only the power cord specified for this product and certified for the country of use.

**Observe All Terminal Ratings.** To avoid fire or shock hazard, observe all ratings and markings on the product. Consult the product manual for further ratings information before making connections to the product.

The inputs are not rated for connection to mains or Category II, III, or IV circuits.

Power Disconnect. The power cord disconnects the product from the power source. Do not block the power cord; it must remain accessible to the user at all times.

**Do Not Operate Without Covers.** Do not operate this product with covers or panels removed.

**Do Not Operate With Suspected Failures.** If you suspect that there is damage to this product, have it inspected by qualified service personnel.

**Avoid Exposed Circuitry.** Do not touch exposed connections and components when power is present.

**Replace Batteries Properly.** Replace batteries only with the specified type and rating.

**Recharge Batteries Properly.** Recharge batteries for the recommended charge cycle only.

**Use Proper AC Adapter.** Use only the AC adapter specified for this product.

**Do Not Operate in an Explosive Atmosphere.**

**Terms in this Manual**

These terms may appear in this manual:

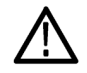

*WARNING. Warning statements identify conditions or practices that could result in injury or loss of life.*

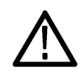

*CAUTION. Caution statements identify conditions or practices that could result in damage to this product or other property.*

### **Symbols and Terms on the Product**

These terms may appear on the product:

- DANGER indicates an injury hazard immediately accessible as you read the marking. n.
- WARNING indicates an injury hazard not immediately accessible as you read the marking. n.
- CAUTION indicates a hazard to property including the product. n.

The following symbol(s) may appear on the product:

 $\mathcal{L}$ CAUTION<br>Refer to Manual Standby

# <span id="page-9-0"></span>**Environmental Considerations**

### **Product End-of-Life Handling**

Observe the following guidelines when recycling an instrument or component:

**Equipment Recycling.** Production of this equipment required the extraction and use of natural resources. The equipment may contain substances that could be harmful to the environment or human health if improperly handled at the product's end of life. In order to avoid release of such substances into the environment and to reduce the use of natural resources, we encourage you to recycle this product in an appropriate system that will ensure that most of the materials are reused or recycled appropriately.

The symbol shown below indicates that this product complies with the European Union's requirements according to Directive 2002/96/EC on waste electrical and electronic equipment (WEEE). For information about recycling options, check the Support/Service section of the Tektronix Web site (www.tektronix.com).

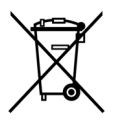

### **Restriction of Hazardous Substances**

This product has been classified as Monitoring and Control equipment, and is outside the scope of the 2002/95/EC RoHS Directive. This product is known to contain lead, cadmium, mercury, and hexavalent chromium.

# <span id="page-10-0"></span>**Preface**

This manual describes the installation and basic operation of the RF Scout Interference Hunter. For more detailed information on individual measurements, tap the underlined link text on measurement screens to open the Online help for those topics.

## **Key Features**

The RF Scout is a rugged, multi-standard spectrum analyzer and interference mapping tool optimized for field use. Key features include:

- Interference hunting functions that help find interference quickly **In the**
- Spectrogram display for detection and logging of intermittent signals T.
- Signal strength, AM/FM demodulation, and noise floor measurements T.
- Scanners for GSM/GMSK/EDGE, UMTS/W-CDMA/HSDPA, cdmaOne/cdma2000, and cdma2000 1xEV-DO signals  $\mathcal{L}_{\mathcal{A}}$
- iMap Integrated Mapping for on-site analysis of interference and coverage problems
- Macro editor for creating collections of measurements to take in the iMap window
- PN Sync function for displaying 1xEV-DO and cdma2000 PN offsets in areas that do not have GPS signal availability

### <span id="page-11-0"></span>**Documentation**

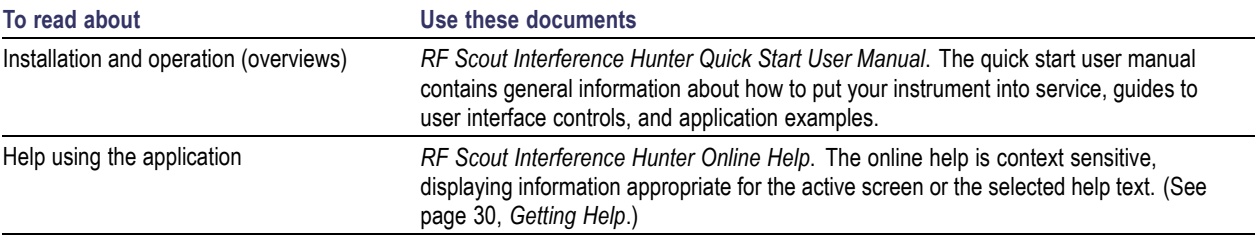

## **Software Upgrades**

Periodic software upgrades may become available. The software is only operational if you have a valid option key for the specific application module and serial number.

To check for upgrades:

- **1.** Go to the Tektronix Web site (www.tektronix.com).
- **2.** Select **Software & Drivers** to link to the **Software and Firmware Finder** Web page.
- **3.** Select **Network Management & Diagnostics** in the **Browse by product category** list.
- **4.** Select **Wireless Field Test Products** in the **Browse by product series** list.
- **5.** Select **GO** to display a list of software downloads.

## <span id="page-12-0"></span>**Conventions Used in This Manual**

This manual describes how to operate the RF Scout Interference Hunter application. Although the methods of operation are identical for all measurement options, differences in configuration or application are identified in the text by the option to which they apply.

The following icons are used in this manual:

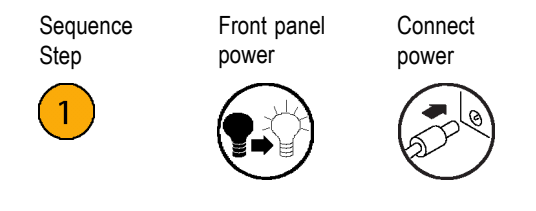

## <span id="page-13-0"></span>**Preventing Personal Injury from Lightning**

*WARNING. To prevent personal injury from the effects of lightning, exercise the following precautions when using this product:*

#### **Before connecting this product to any source**

- F. Check your local weather forecast for the possibility of thunderstorms or lightning.
- n. If weather conditions could allow thunderstorms or lightning to develop, be sure to visually check the sky and weather conditions in your area frequently.
- If you can hear thunder or if you see lightning, do not connect this product to any source which may be exposed to the n. effects of lightning.
- Use your own good judgement and common sense. You must protect yourself from the effects of lightning. n.
- You must assume that hazardous voltages will be present on exposed surfaces of this product if it is connected to a source n. exposed to lightning. The insulation of this product will not protect you from these hazardous voltages.

### **Do not connect this product to any source which might be subject to the effects of lightning**

If thunderstorms or lightning are in your vicinity:

- When weather conditions that could lead to lightning activity exist in your area, **you could be at risk of a lightning strike** before the cloud is close enough for you to hear thunder or see lightning.
- When lightning strikes a structure or facility, current travels through rebar, concrete, pipes, cables, vent stacks, and electrical system.
- Lightning can induce electric and magnetic fields into structures and portions of wiring. The length of a conductor affected by the magnetic field of a lightning strike may exceed two miles.

### **Be alert and aware of the effects of lightning**

- When lightning strikes a conductor, which in turn introduces the current into an area some distance from the ground strike point, u. equipment can be damaged and personnel injured if they become an indirect path in the completion of the ground circuit.
- Conductors such as the braided shields of cables or unshielded wires will have significant transient currents flowing in them in regions exposed to the electric field effect of lightning.
- Induced voltages may cause breakdown of insulation in wiring at connectors and in electrical components or breakdown of air.

# <span id="page-16-0"></span>**Installation**

Carefully unpack your instrument and verify that it includes the standard accessories.

## **Standard Accessories**

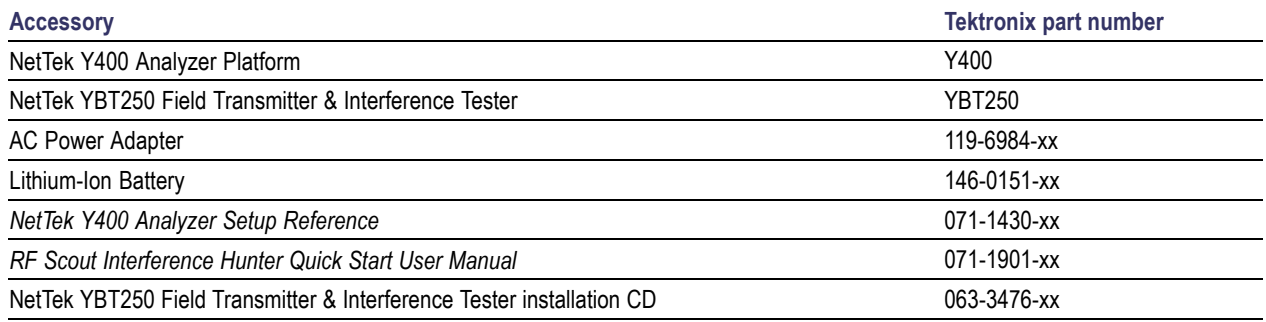

Your instrument may also include optional accessories. Verify that the optional accessories you ordered are included with your instrument. For a current list of accessories, upgrades, and options, including service options, available for your RF Scout, visit the Tektronix Web site, www.tektronix.com.

# <span id="page-17-0"></span>**Operating Considerations**

#### **RF Scout Interference Hunter**

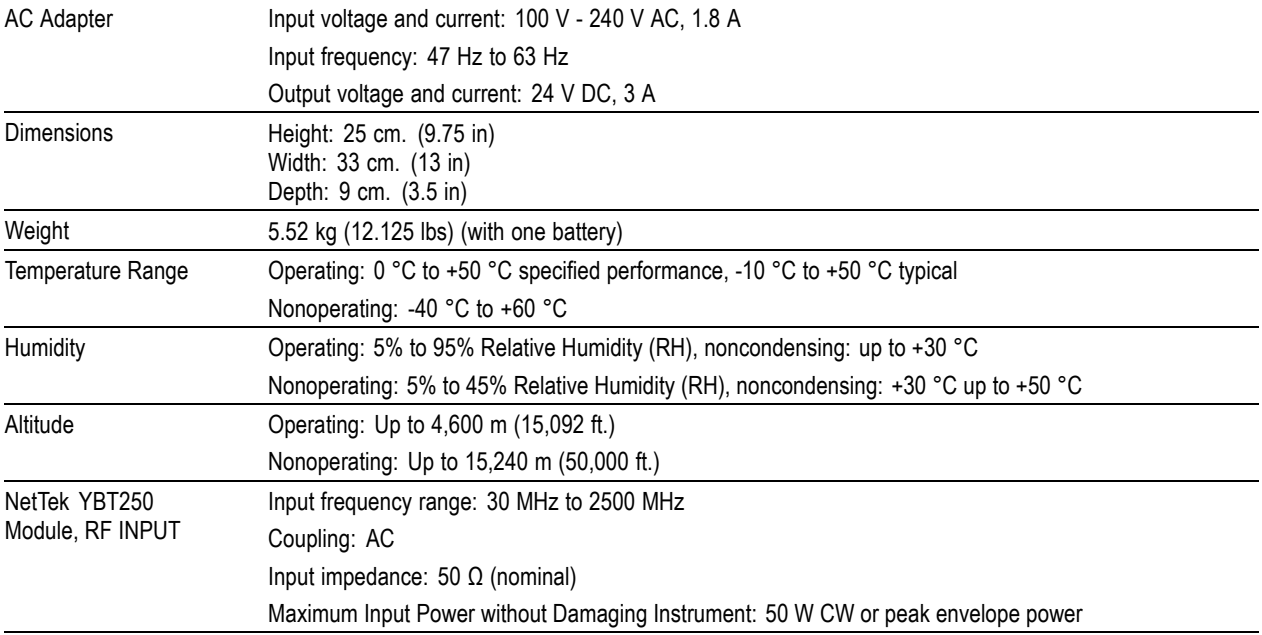

### **Cleaning**

- Clean the exterior surfaces of the instrument with a dry lint-free cloth or a soft-bristle brush.
- Use a cloth or swab moistened with deionized or distilled water, or a 75% isopropyl alcohol solution for more stubborn stains, to clean the instrument or touch screen; use just enough moisture to dampen the cloth or swab.
- Use a gentle amount of force when cleaning the touch screen.

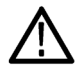

*CAUTION. Do not get moisture inside the instrument during exterior cleaning.*

*Do not wash the front-panel On/Standby switch. Cover the switch while washing the instrument.*

*Do not spray liquids directly on the instrument or touch screen.*

*Do not use abrasive cleaners, or chemical cleaning agents that contain benzene, toluene, xylene, acetone, or similar solvents; they can damage the instrument or touch screen. Do not use commercial glass cleaners to clean the touch screen.*

*Do not scrub the touch screen with excessive force while cleaning.*

## <span id="page-19-0"></span>**Connecting the AC Adapter**

- **1.** Lift the instrument strap to expose the power adapter connector.
- **2.** Connect the AC power adapter to the instrument.

- **3.** Connect the AC adapter to a properly-grounded AC power source using the provided power cord.
- **4.** Charge the batteries before using the instrument on battery power for the first time. [\(See page 5,](#page-20-0) *[Charging the Batteries](#page-20-0)*[.\)](#page-20-0)

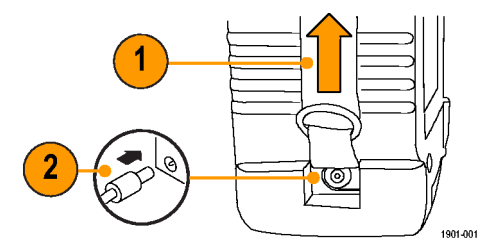

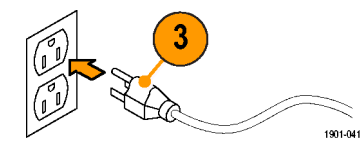

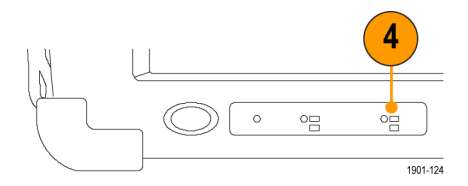

### <span id="page-20-0"></span>**Charging the Batteries**

Charge the batteries before using the instrument on battery power for the first time. Batteries are partially charged and calibrated at the factory. A calibrated battery allows the instrument to more accurately estimate how long the application modules can operate before the instrument automatically powers off. The front-panel BATTERIES charge status indicator turns off when charging is complete.

#### **Approximate charge time**

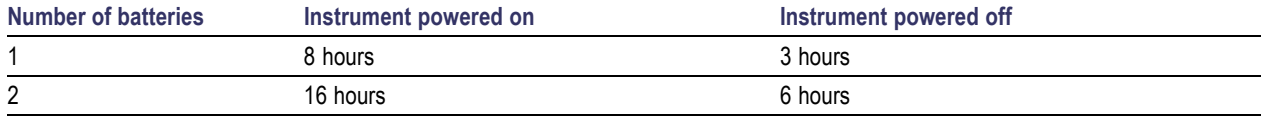

*NOTE. These are typical numbers for batteries that are low but not completely discharged. Newer-model instruments can contain higher-capacity batteries, resulting in increased run time and longer charge time.*

For more information on battery charging, battery calibration, and instrument power management, access the instrument online help: **Start > Help > Tektronix Basics > Power Management**.

## <span id="page-21-0"></span>**Powering On and Off the Instrument, and Functional Verification**

**1.** Tap the **On/Standby** button to power on the instrument.

The instrument WindowsCE Status bar shows the Battery icon when the instrument is operating on battery power and the External Power Connected icon when the instrument is operating with an external adapter.

To power off the instrument, tap the **On/Standby** button again.

For information on the instrument on/standby power modes, access the RF Scout online help: **Start > Help > Tektronix Basics > Shutting Down the Instrument**.

**2.** For functional verification, watch the screen. Verify that the instrument does not display any power-on diagnostic error messages.

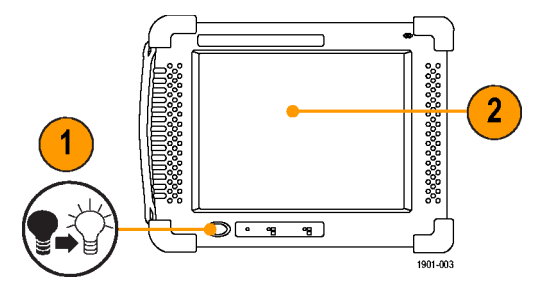

### <span id="page-22-0"></span>**Touch Screen Concepts**

The RF Scout user interface is based on touch-screen technology. Instead of using physical button and knob controls to select functions, set values, and take measurements, you tap (touch) virtual controls on the instrument screen. Virtual controls behave the same way as physical controls.

The following are touch screen terms used in this manual:

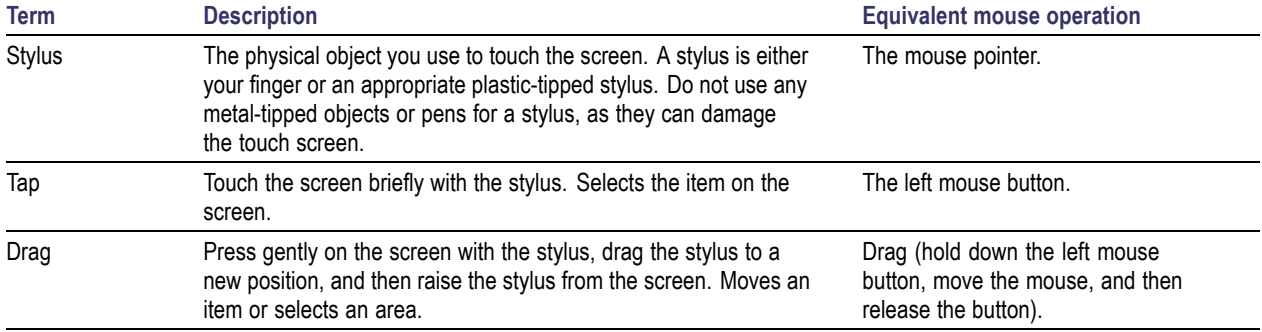

### <span id="page-23-0"></span>**Calibrate the Touch Screen**

Before using the instrument to take measurements, calibrate the touch screen display to respond correctly to your taps.

**na** Programs **T** Favorites Documents

 $\blacktriangleright$  Settings **O**Help

ORun..

**A**ystart

1901-043

**1.** Tap **Start > Settings > Control Panel** to open the Control Panel Screen.

- **2.** Double-tap the **Stylus** icon on the Control Panel screen.
- **3.** In the Double-Tap tab, double-tap the checkerboard grid at a comfortable speed with your stylus or finger to set the tap rate.
- **4.** Double-tap the test icon to verify your settings.

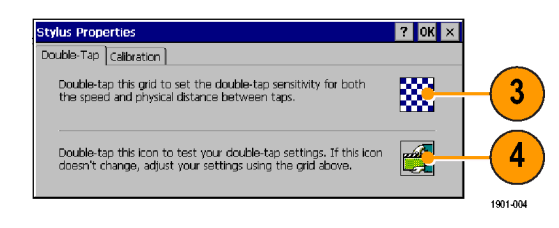

▶ Le Control Panel

Network and Dial-up Connections

1901-042

Taskbar and Start Menu...

- **5.** Tap the **Calibration** tab and read the instructions.
- **6.** Tap the **Recalibrate** button to open the Cursor Position target screen.

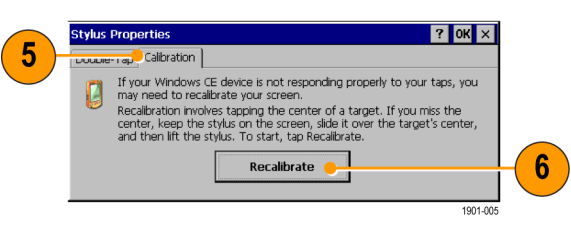

**7.** Follow the target screen instructions. When the position target disappears, touch anywhere on the screen to return to the Calibration tab.

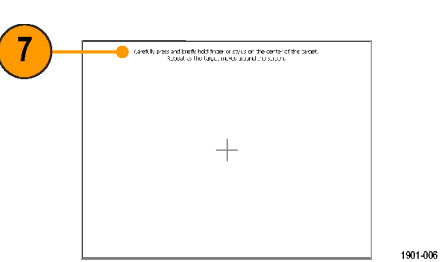

**8.** Tap **OK** to save calibration settings.

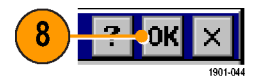

### <span id="page-25-0"></span>**Starting the RF Scout Application**

If purchased with preloaded software, RF Scout starts automatically when you power on the instrument. If RF Scout does not start automatically, or you have stopped the application, use either of the following methods to start the application:

- L. Double-tap the **RF Scout** icon on the instrument screen
- Select **Start > Programs > NetTek >** L. **RF Scout**

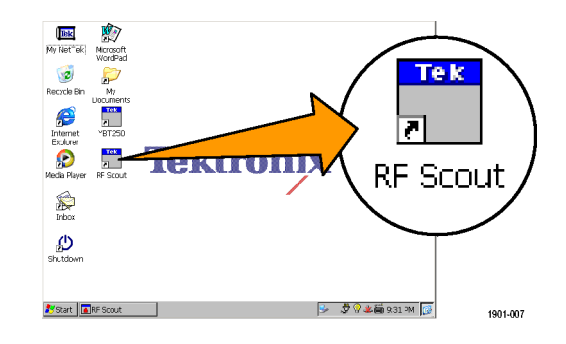

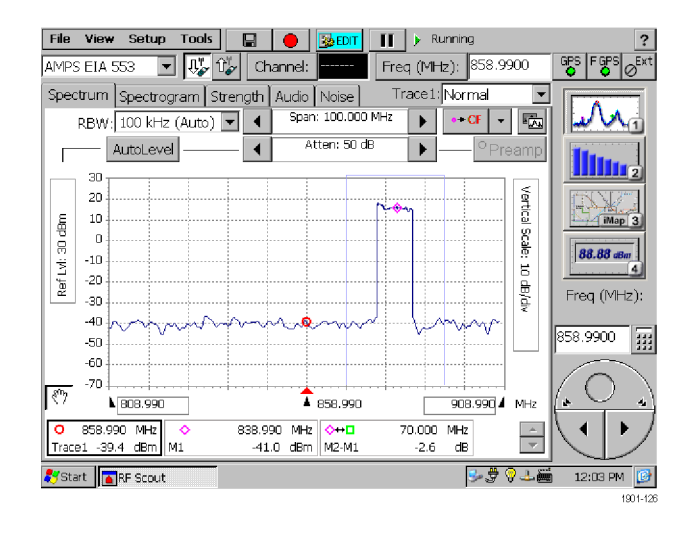

The instrument opens the RF Scout application.

*NOTE. You cannot run RF Scout at the same time as the YBT250 applications. However, you can run RF Scout and the YBA250 application module measurements as long as you are not measuring Insertion Gain/Loss.*

*The Microsoft WindowsCE taskbar displays a button for each running application. To bring the RF Scout to the front of the screen, tap the RF Scout button in the taskbar.*

## <span id="page-27-0"></span>**Setting Display Colors**

You can change the color scheme used in the instrument display. The color schemes optimize the display colors for use in different environments (outdoors or indoors) and for better printing quality on black and white (monochrome) printers.

**1.** Select **Tools > Options**.

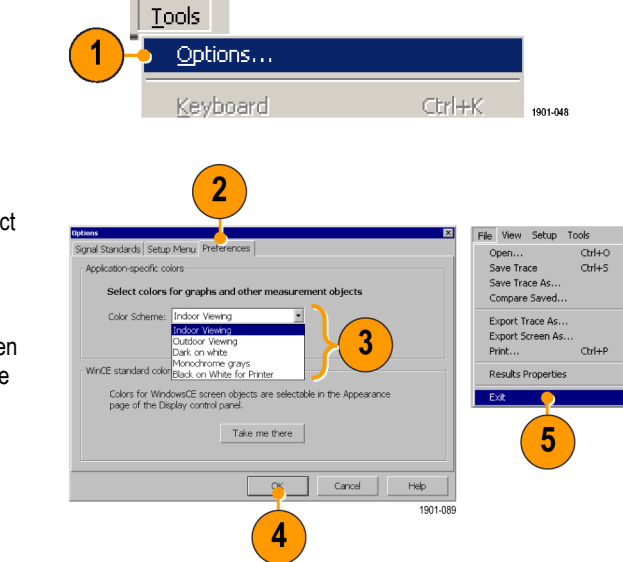

- **2.** Tap the **Preferences** tab.
- **3.** Tap the **Color Scheme** list field and select a display color scheme.
- **4.** Tap **OK**.
- **5.** Select **File > Exit** to close RF Scout. Then restart the RF Scout application to enable the changed color scheme.

### <span id="page-28-0"></span>**Enabling Signal Standards**

Before you begin using the RF Scout, you must enable (select) the signal standards that you want to measure. You can only take measurements on enabled standards.

 $\sqrt{2}$ 

**1.** Select **Tools > Options**.

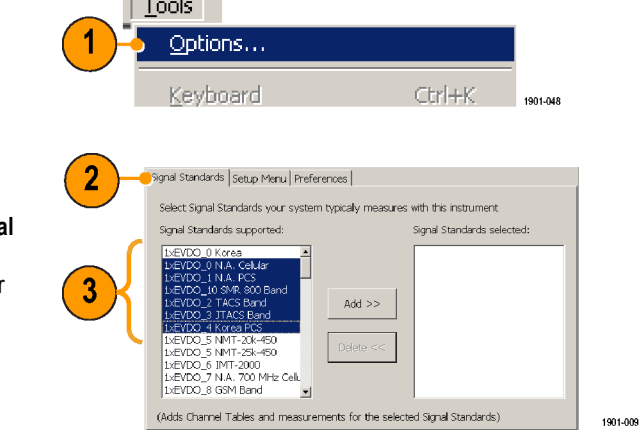

- **2.** Tap the **Signal Standards** tab.
- **3.** Tap the name of the standard in the Signal **Standards supported** list that you want to enable. Drag the stylus to select two or more contiguous standards.
- **4.** Tap the **Add >>** button to add the selected standard(s) to the **Signal Standards selected** list.
- **5.** Tap **OK**. The enabled standards are now selectable from the main window Signal Standards drop-down list.

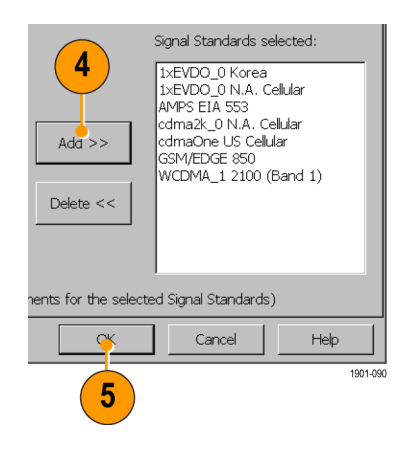

*NOTE. Limiting the number of enabled standards to just those that you regularly test makes it easier and faster to select a standard from the Signal Standard drop-down list.*

# <span id="page-30-0"></span>**Getting Acquainted with Your Instrument**

## **RF Scout Elements**

- **1.** NetTek Y400 Analyzer Platform.
- **2.** Battery compartment.
- **3.** NetTek YBT250 Application Module.
- **4.** Input/Output ports. [\(See page 17,](#page-32-0) *[Input/Output Connectors \(NetTek Y400\)](#page-32-0)*[.\)](#page-32-0)
- **5.** PCMCIA card ports.
- **6.** Power and Status panel. [\(See page 16,](#page-31-0) *[Power On/Standby and Status Panel](#page-31-0)*[.\)](#page-31-0)
- **7.** External adapter power connector. [\(See](#page-19-0) page [4,](#page-19-0) *[Connecting the AC Adapter](#page-19-0)*[.\)](#page-19-0)
- **8.** Touch screen.

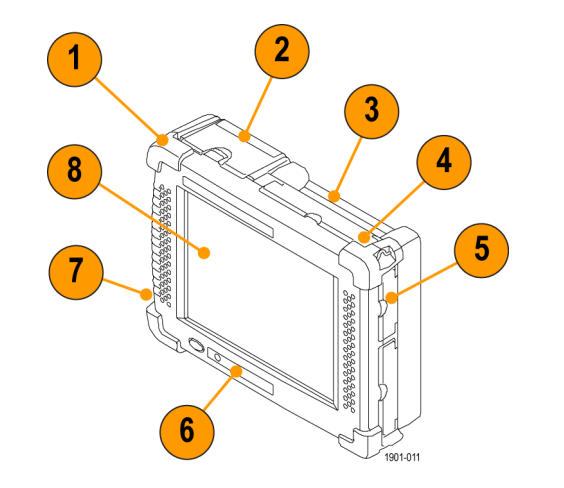

### <span id="page-31-0"></span>**Power On/Standby and Status Panel**

- **1.** Power On/Standby button. Push to power on or off the instrument. For more information, access the online help: **Start > Help > Tektronix Basics > Shutting Down the Instrument**.
- **2.** Reset button. Performs a hardware reset; all programs and data loaded into volatile memory are erased. Generally only used to recover from a system lock-up. Use a thin probe to push the reset button.
- **3.** Power/Display status. Green indicates that the instrument is powered on. Amber indicates that the instrument is powered on but the display is turned off (to conserve power).
- **4.** Battery status. Green indicates that the instrument is connected to an external power source and is charging installed batteries. Red indicates a low battery. No color indicates that the batteries are charged.

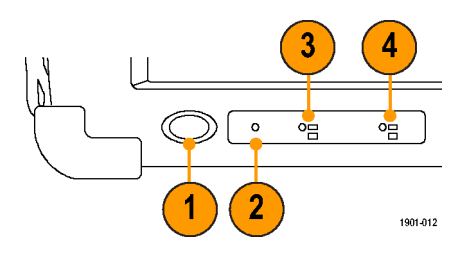

## <span id="page-32-0"></span>**Input/Output Connectors (NetTek Y400)**

- **1.** Microphone input
- **2.** Headphone jack
- **3.** Ethernet connector (RJ-45)
- **4.** Serial RS-232 connector
- **5.** PS/2 keyboard connector
- **6.** USB Host connector
- **7.** USB Slave connector

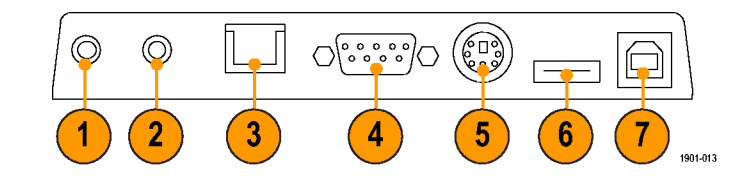

### <span id="page-33-0"></span>**NetTek YBT250 Module Signal Connectors**

- **1.** Timing Input. Connects to an external timing reference signal, such as a BTS Even Second Clock signal, or the timing signal from a Tektronix YBGPS1 GPS Timing Reference.
- **2.** Frequency Reference Input. Use an external frequency reference signal to improve measurement accuracy.
- **3.** RF Input. The RF Input connects the RF input signal source or measurement antenna to the instrument.

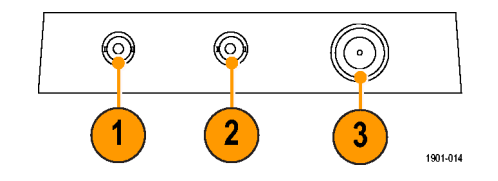

### **Microsoft WindowsCE Elements**

The Microsoft WindowsCE user interface is similar to other Microsoft Windows operating systems. You use standard Microsoft Windows operations to start (run) applications, select and move objects, and open folders or files. For more Microsoft WindowsCE information, access the online help: **Start > Help > WindowsCE Basics**.

The Status area, located at the bottom right of the screen, contains icons that display important information about the instrument power status. For an explanation of all status area icons, access the online help: **Start > Help > WindowsCE Basics > Understanding Taskbar Icons**.

## <span id="page-34-0"></span>**The RF Scout User Interface**

- **1. Command bar**. [\(See page 20,](#page-35-0) *[The](#page-35-0) Command Bar*[.\)](#page-35-0)
- **2. Tuning controls**. [\(See page 21,](#page-36-0) *[The](#page-36-0) Tuning Controls*[.\)](#page-36-0)
- **3. Measurement Results**. Shows the waveform displays, measurement results, and mapping screen. The appearance of this area changes depending on the selected measurement mode and measurement type.
- **4. GPS, External Reference, and RF Signal Gain/Loss/PN Sync status buttons**.

[\(See page 22,](#page-37-0) *[The External Signal S](#page-37-0)tatus Buttons*[.\)](#page-37-0)

- **5. Measurement Mode buttons**. [\(See](#page-38-0) page [23,](#page-38-0) *[The Measurement M](#page-38-0)ode Buttons*[.\)](#page-38-0)
- **6. Parameter Entry controls**. [\(See page 24,](#page-39-0) *[The Parameter Entry Controls](#page-39-0)*[.\)](#page-39-0)

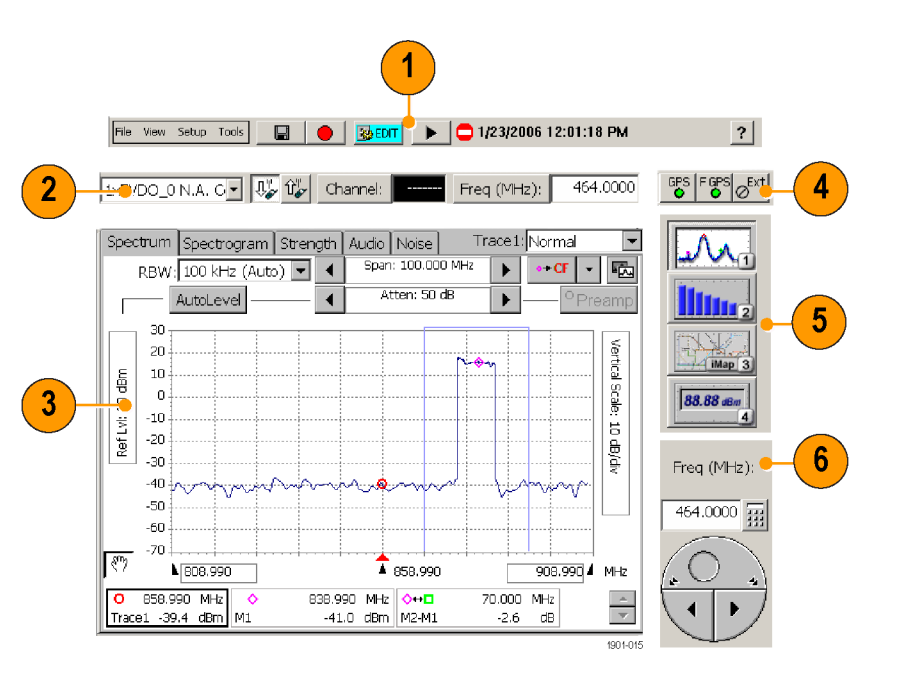

## <span id="page-35-0"></span>**The Command Bar**

Contains the application menus, as well as buttons for saving measurement results, opening the application setup dialog box, and running/pausing the application.

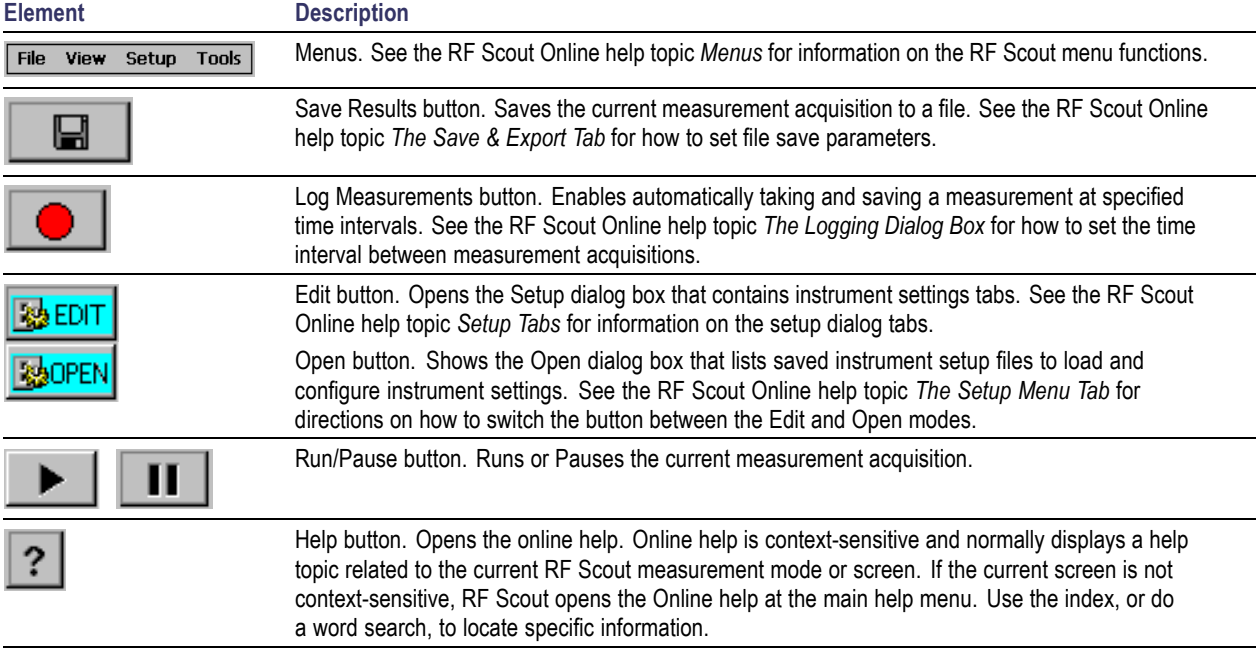
# **The Tuning Controls**

Selects the signal standard, signal direction (uplink or downlink), measurement channel, and measurement frequency.

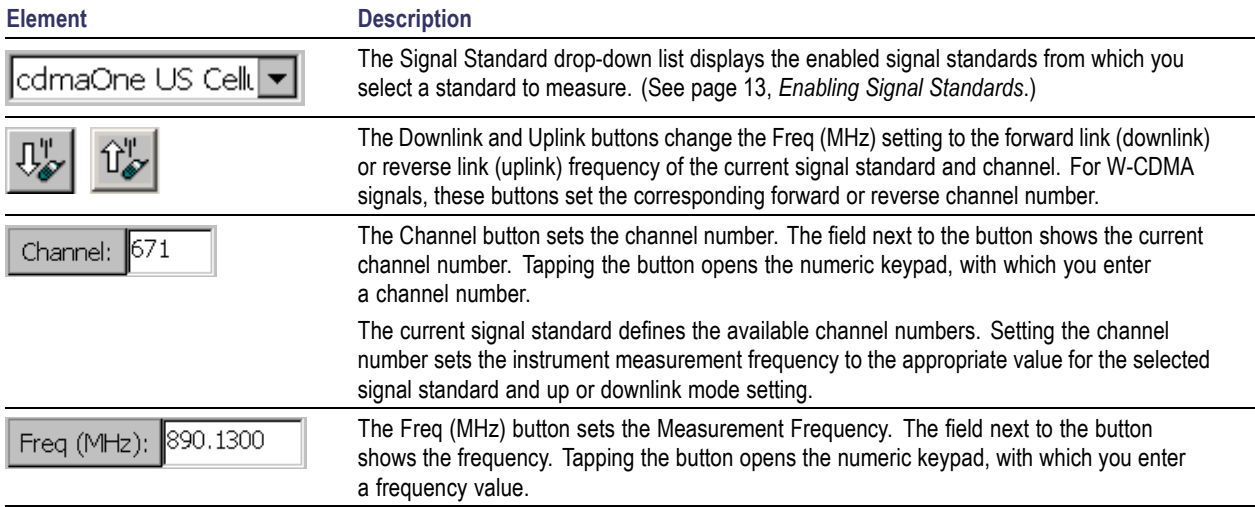

# **The External Signal Status Buttons**

Indicates status and sets GPS, measurement reference frequency source, input signal attenuation or amplification values, and PN Sync parameters.

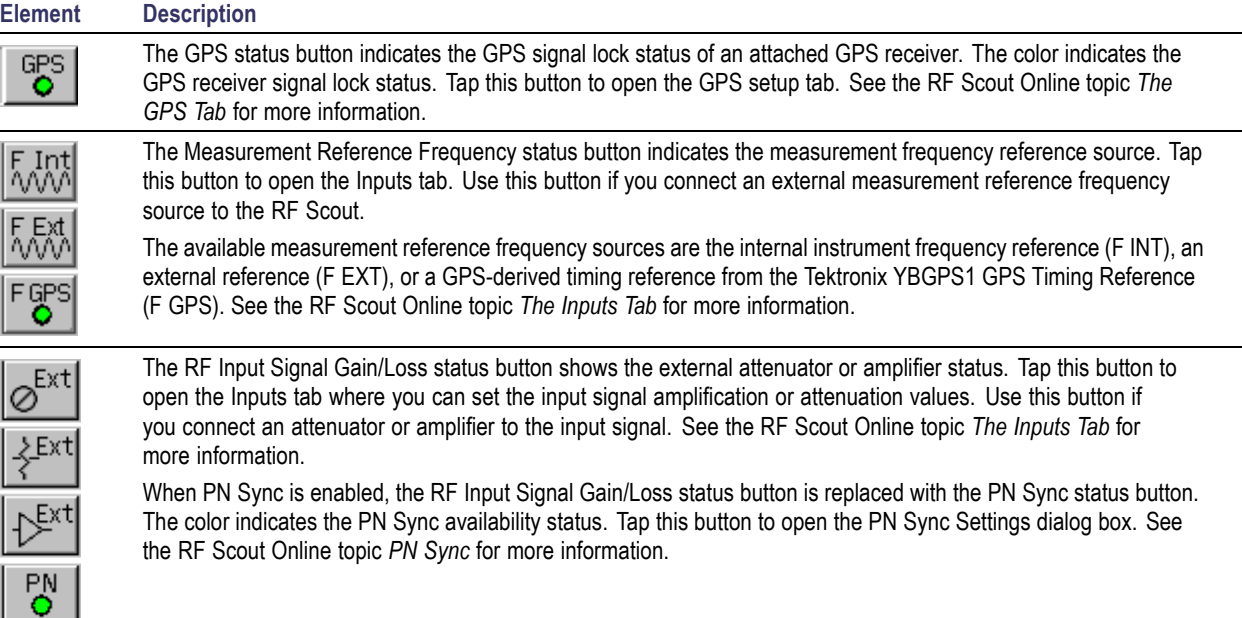

# <span id="page-38-0"></span>**The Measurement Mode Buttons**

The Measurement Mode buttons select the type of measurement or operation to perform.

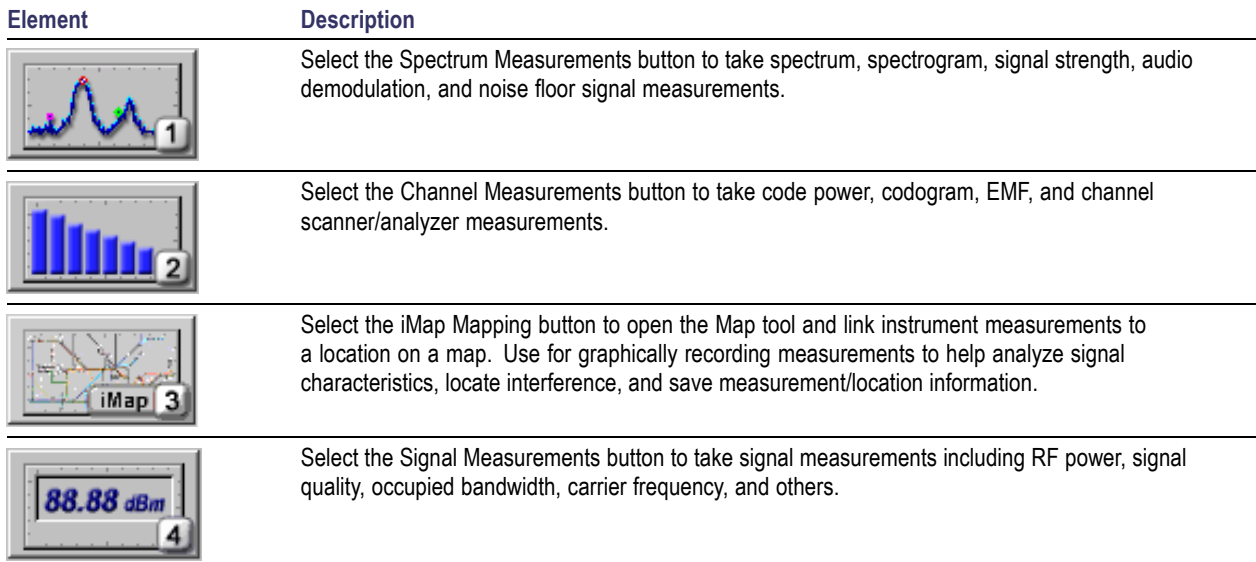

# **The Parameter Entry Controls**

The Parameter Entry controls (keypad and knob) let you enter or change numeric values in selected fields. You can use either tool to enter or change a value.

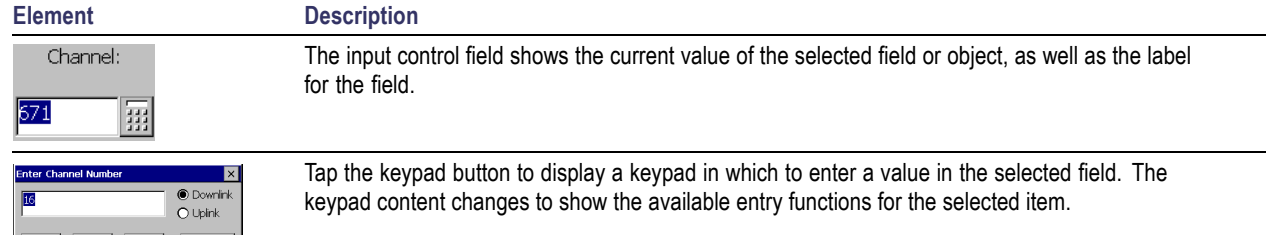

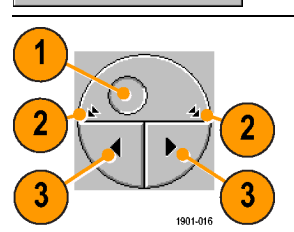

 $\,0\,$ 

List.

 $\alpha$ 

Cancel

The knob control lets you scroll through and select from all available values.

- **1.** Drag the knob circle left or right to quickly scroll through all available values and select a value.
- **2.** Tap the arrows on the top half of the knob icon to step the value in large increments. The increment value depends on the value type (channel or frequency).
- **3.** Tap the arrows on the bottom half of the knob icon to step the value in single unit increments.

# <span id="page-40-0"></span>**Setting Up to Take a Measurement**

Perform the following steps to set up the instrument to take a measurement. These steps apply when taking most types of measurements.

- **1.** Tap the **Signal Standard List** arrow button to open the signal standard list.
- **2.** Tap a signal standard to select it. This signal standard is used for measurements until you change to a different signal standard. [\(See page 13,](#page-28-0) *[Enabling Signal](#page-28-0) Standards*[.\)](#page-28-0)

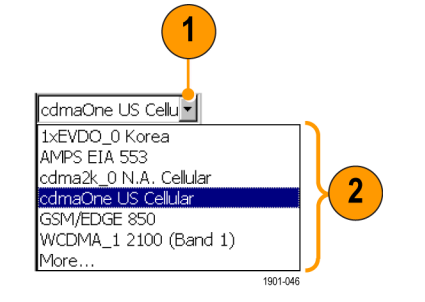

**3.** Tap the appropriate signal **Uplink** or **Downlink** button for the measurement that you are taking.

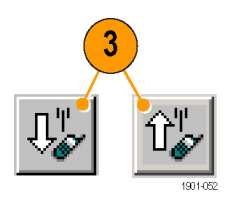

### **Entering a Channel:**

*NOTE. You only need to enter a channel or a frequency; you do not need to enter both values.*

- **4.** Tap the **Channel** button to open the keypad.
- **5.** Enter a channel number.
- **6.** You can also tap the **List** button to display a list of available channels from which to select a value. Channel numbers are limited to those that are defined by the current signal standard.

If there is a corresponding frequency for the entered channel number, the instrument displays that frequency in the Freq (MHz) field.

If you enter a channel number outside the valid range, the instrument sets the channel number to the closest valid number.

**7.** Tap **OK** to close the keypad or channel list and set the channel value.

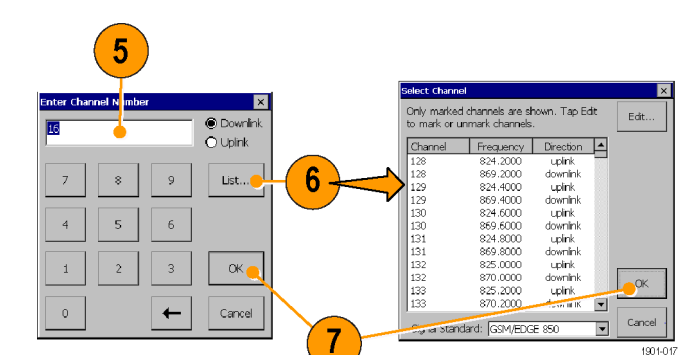

# Channel: 671 1901-049

4

### **Entering a Frequency:**

*NOTE. You only need to enter a channel or a frequency; you do not need to enter both values.*

- **8.** Tap the **Freq (MHz)** button to open the keypad.
- **9.** Use the keypad to enter a frequency value. This sets the center frequency of the measurement.

If there is a corresponding channel number for the entered frequency, the instrument displays that channel number in the Channel field.

**10.** Tap a frequency unit button (such as GHz or MHz) to close the keypad and set the frequency value.

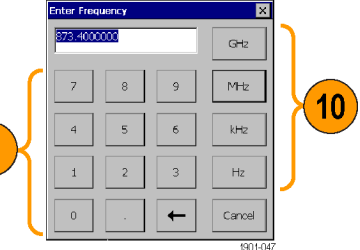

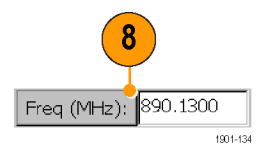

် 9

#### **Selecting a Measurement Mode:**

- **11.** Tap a measurement mode button. [\(See](#page-38-0) page [23,](#page-38-0) *[The Measurement Mode Buttons](#page-38-0)*[.\)](#page-38-0)
- **12.** For Spectrum and Channel measurements, select the tab of the measurement that you want to take.
- **13.** For Signal measurements, tap the **Select Measurement** button, then tap the measurement that you want to take.

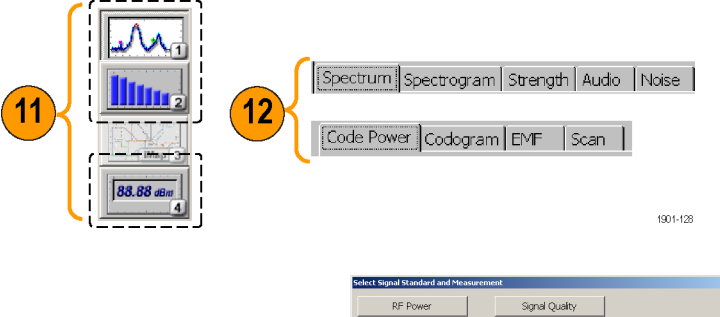

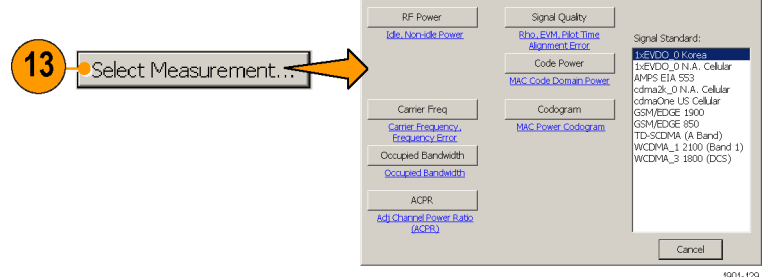

1901-129

#### **Setting Additional Measurement** 15 **Parameters: 14.** Tap the **Edit** button to open the **Setup** ietun Spectrum | Trace 2 & Mask Meter | Limits | Inputs | Ch Table | Save & Export | GPS dialog box. Signal Standard: 1xEVDO 0 Korea PN Offset **15.** Tap the tab of the measurement parameters OTA Setup  $G$  Auto F Enable OTA Measurements (Note: Requires GPS-derived Timing Reference Input) that you want to set. 16 C. Manual 0 3 **O** Fair  $O$  Good Pilot Dominance (dB):  $> 8.0$  $> 12.0$ 囲 Number of MAC Codes Multipath (dB):  $<$   $\sqrt{0.4}$  $< 0.1$ **16.** Select or enter the measurement parameter C 64 (Subtype 0/1) Codogram Full Screen (80 Traces) Collection Time € 128 (Subtype 2) values. Set Collection Time By: Fastest Possible **17.** Tap **OK** to close the Setup dialog box After Each Full Screen: IT Save Results IT Export Results and enable the measurement parameter  $\alpha$ Cancel Help settings. 1901-127  $17$

# **Getting Help**

The RF Scout application includes a comprehensive Online help system. You access Online help using the following methods:

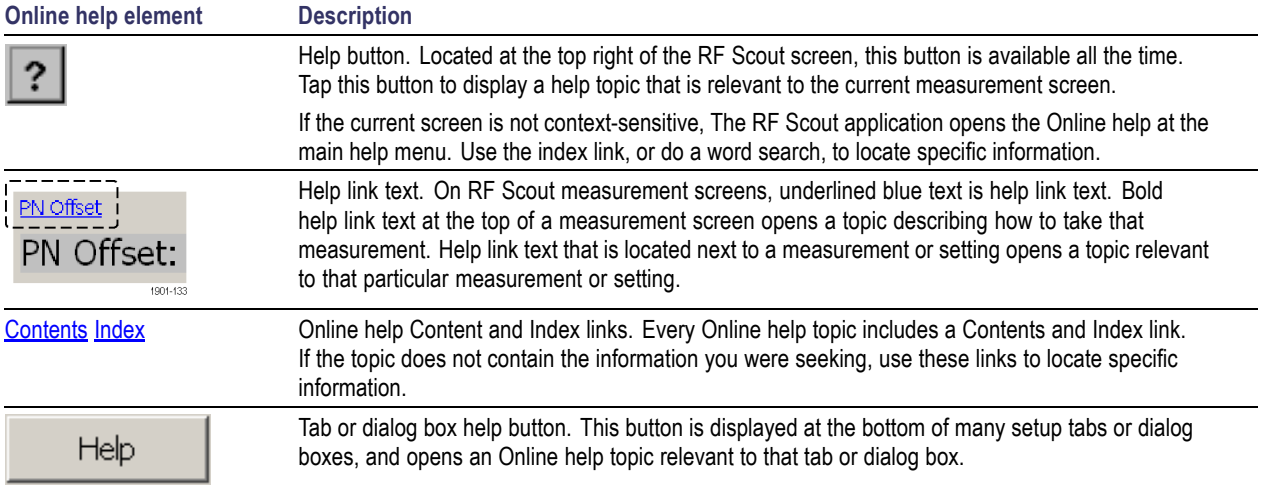

# <span id="page-46-0"></span>**Operating Basics**

# **Spectrum Measurements Mode**

# **Display a Spectrum Waveform**

- **1.** Select a signal standard, uplink or downlink button, and channel or frequency to measure.
- **2.** Tap the **Spectrum Measurement** button.

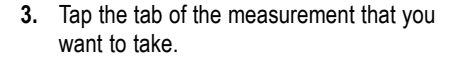

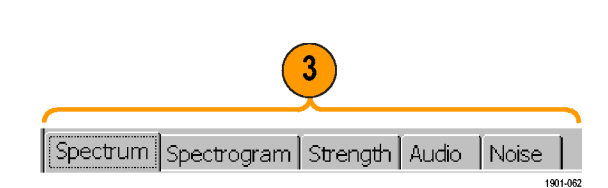

Freq (MHz):

464,0000 1901-101

 $\boxed{1 \times \text{EVDO\_O N.A. C} \cdot \boxed{\Downarrow^{\text{tr}}_{\mathscr{A}}} \left[\text{U}^{\text{tr}}_{\mathscr{A}'} \right] \text{ Channel:}}$ 

#### Operating Basics

**4.** Tap the **AutoLevel** button.

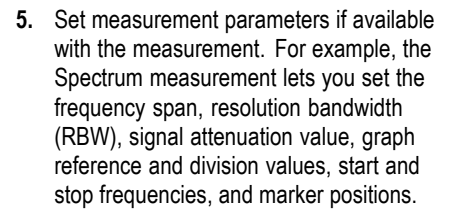

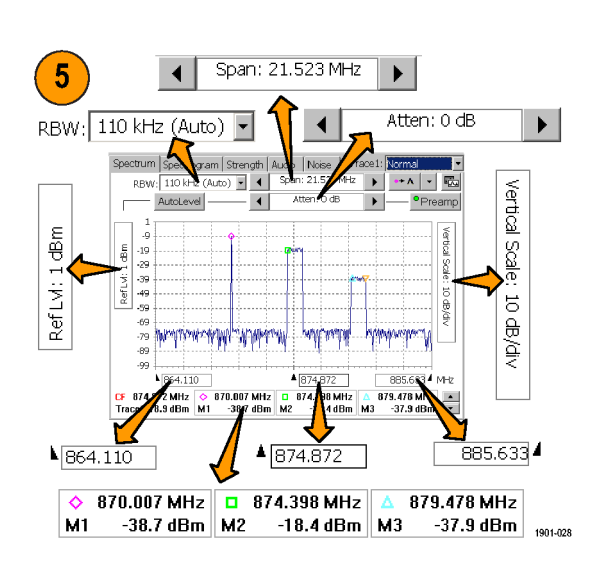

AutoLevel

1901-063

*NOTE. Tap the Edit button to open the Setup dialog box and set additional measurement parameters. Available parameters depend on the current signal standard and measurement type. Not all measurements have setup parameters.*

### **Spectrum Waveform Markers**

Markers are visual icons that you position on a spectrum waveform to measure signal frequency and level values. You use the markers to measure the value at a particular point on a waveform (Absolute Marker Values), or measure the difference between two markers (Delta Marker Values). The markers follow the waveform level changes.

Each marker icon has an associated marker readout, displayed at the bottom of the Spectrum display. The marker readout shows the marker icon symbol, the marker name, and the frequency and level values for the marker.

There are a maximum of six markers available, labeled M1 through M6. Each marker icon has a different shape and color. Only the first two markers are shown by default.

### **Turning Markers On and Off.**

- **1.** Tap **View**.
- **2.** Tap **Markers** to turn marker display on or off.

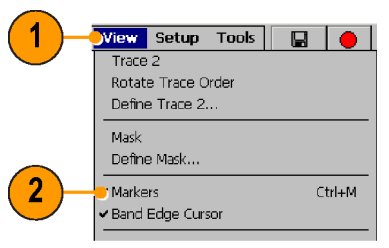

1901-018

#### **Selecting Which Marker Readouts to Display.**

- **1.** Select **View > Marker Setup...** to display the **Markers** dialog box.
- **2.** Tap to enable or disable markers and set the marker mode:

**On** enables or disables the selected marker.

**Front Trace** places the marker on the front trace.

**Trace 1** and **Trace 2** keep the marker on the specified trace regardless of which trace is in front. Use this mode to compare two waveform traces.

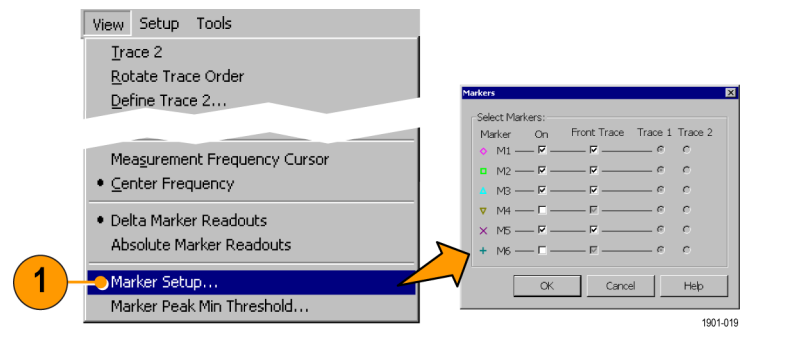

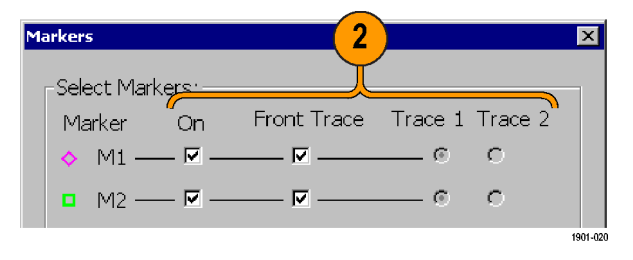

**3.** Tap **OK**. The instrument shows the center frequency readout plus three marker readouts at a time (in Absolute Marker Readouts mode) or the center frequency readout plus two marker readouts at a time (in Delta Marker Readouts mode).

**4.** Tap the marker readout scroll buttons to scroll through the enabled marker readouts.

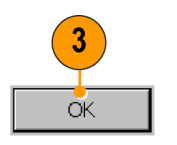

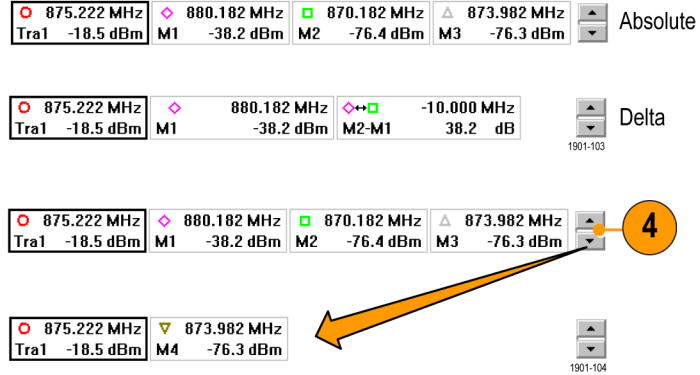

#### **Setting the Marker Measurement Mode.**

- **1.** Tap **View**.
- **2.** Tap **Delta Marker Readouts** to enable marker readouts to display the difference (delta) between the frequency and level values at marker M1 and the other markers. While in Delta Marker Readouts mode, all marker readouts are relative to marker M1.
- **3.** Tap **Absolute Marker Readouts** to enable marker readouts to display the actual frequency and level values of the signal at the marker position on the waveform.

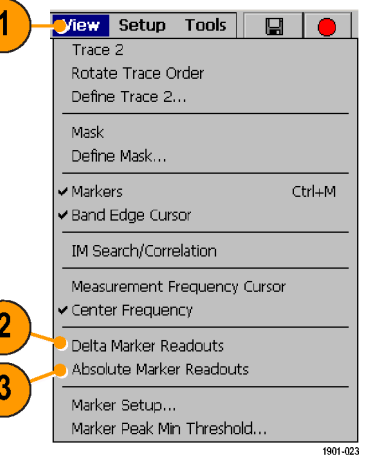

#### **Add a Marker to a Waveform.**

- **1.** Tap **View**.
- **2.** Tap **Measurement Frequency Cursor**.

- **3.** Tap the marker readout of the marker that you want to add to the spectrum waveform. The marker readout border darkens to indicate that it is selected.
- **4.** Tap the waveform where you want to add the marker. The marker is added to the waveform and the readout shows the signal values at the new location.
- **5.** Use the Parameter Entry controls to fine-tune the position of the marker on the waveform.

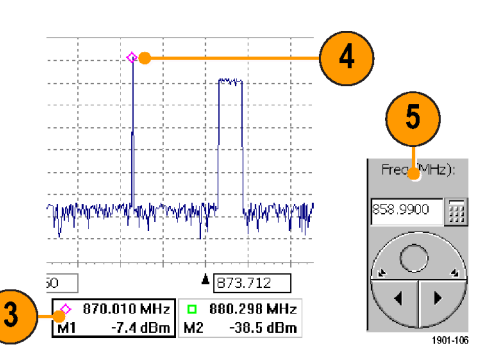

1901-105

**Hew Setup Tools** v Trane 2 Rotate Trace Order Define Trace 2... Mask

Measurement Frequency Cursor Center Frequency · Delta Marker Readouts Absolute Marker Readouts Marker Sehin... Marker Peak Min Threshold...

#### **Moving a Marker on a Waveform.**

- **1.** Tap **View**.
- **2.** Tap **Measurement Frequency Cursor**.

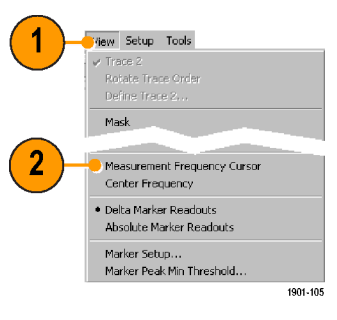

**3.** Tap the marker readout of the marker that you want to move. The marker readout border darkens to indicate that it is selected.

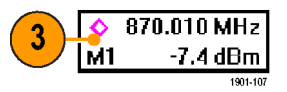

- **4.** Tap the waveform where you want to move the marker. The marker moves to the new position and the readout shows the signal values at the new location.
- **5.** Use the Parameter Entry controls to fine-tune the position of the marker on the waveform.

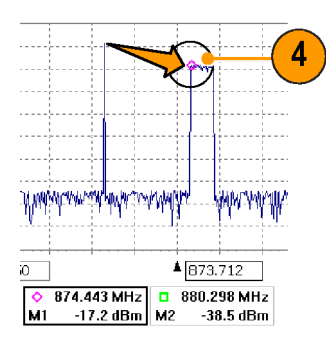

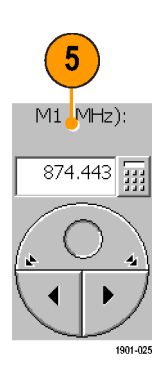

## **Comparing Spectrum Waveform Traces**

You can compare two live waveforms (derived from the single RF input signal), the RF input signal waveform and a saved waveform, or two saved waveforms.

#### **Selecting a waveform (Trace).**

**1.** Tap the **Traces** button to toggle between Trace1: Normal  $\overline{\phantom{0}}$ **Trace 1** and **Trace 2**. Trace2: Min Hold  $\blacktriangledown$ 1901-029

#### **Comparing Live Waveform Traces.**

- **1.** Set the instrument Spectrum parameters to display the waveform. [\(See page 31,](#page-46-0) *[Spectrum Measurements Mode](#page-46-0)*[.\)](#page-46-0)
- **2.** Tap the **Traces** button to select **Trace 1**.

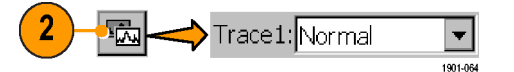

**3.** Tap the **Trace 1** list button and then tap a trace type to select it. The instrument applies the selected operation to the RF input signal and displays the results as the trace 1 waveform.

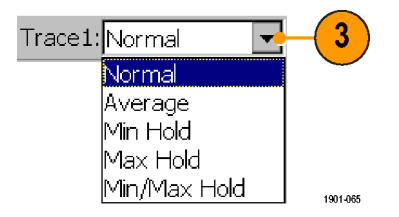

呍

**4.** Tap the **Traces** button to select **Trace 2**.

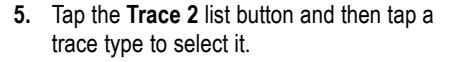

The instrument applies the selected operation to the RF input signal and displays the results as the trace 2 waveform, along with the trace 1 waveform. The figure shows Trace 1 as an **Normal** waveform and Trace 2 as a **Min Hold** waveform.

You can use markers to make measurements between the waveforms.

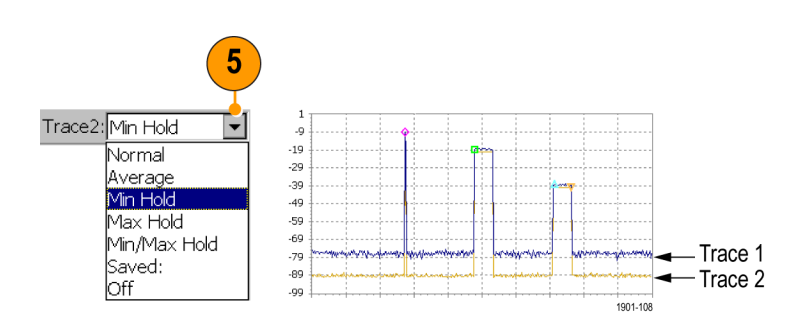

 $\vert \mathbf{v} \vert$ 1901-066

Trace2: Min Hold

#### **Comparing a Live Waveform to a Saved Waveform.**

*NOTE. The current instrument measurement settings must match the instrument settings used to capture the saved waveform.*

喝

- **1.** Tap the **Traces** button to select **Trace 1**.
- **2.** Tap the **Trace 1** list button and then tap a trace type to select it.
- **3.** Set the instrument Spectrum parameters to display the waveform to compare. [\(See](#page-46-0) page [31,](#page-46-0) *[Spectrum Measurements Mode](#page-46-0)*[.\)](#page-46-0)
- **4.** Tap the **Traces** button to select **Trace 2**.

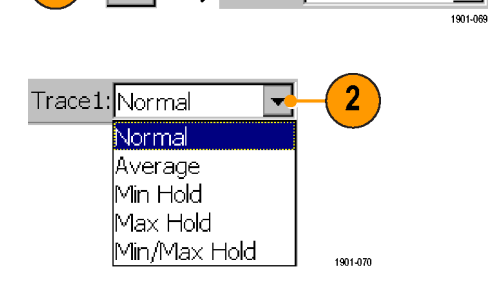

Trace1: Normal

 $\bigtriangledown$ 

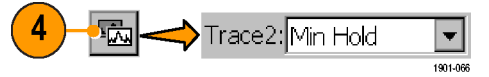

**5.** Tap the **Trace 2** list button and tap **Saved** to open the **Trace 2 & Mask** setup tab.

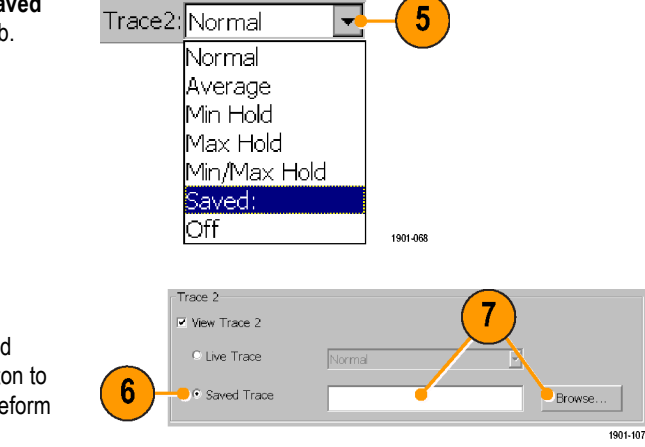

### **6.** Tap **Saved Trace**.

- **7.** Enter a file path and name of a saved waveform file, or tap the **Browse** button to navigate to and select the saved waveform to open.
- **8.** Tap **OK**. The instrument displays the saved waveform as the Trace 2 waveform. You can use markers to make measurements between the waveforms.

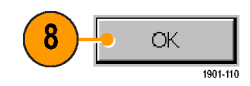

#### **Comparing Two Saved Waveform Traces.**

*NOTE. Waveform traces are saved with the settings in effect at the time the trace is saved. When a saved trace is displayed, the stored settings values are shown for reference, though no actual instrument settings change. As soon as you tap the Run button to return to making new acquisitions, the display settings are restored to what they were before the saved trace was opened.*

- **1.** Select **File > Compare Saved**.
- **2.** Navigate to and select the first waveform file to load.
- **3.** Tap **OK** to open the **Select second result file to compare** dialog box (it looks exactly the same as the first dialog box).

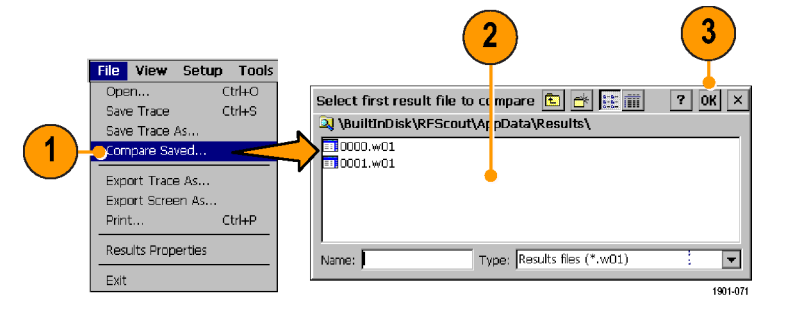

- **4.** Navigate to and select the second waveform file to load.
- **5.** Tap **OK** to enter the second file and close the dialog box. The instrument displays both waveforms.

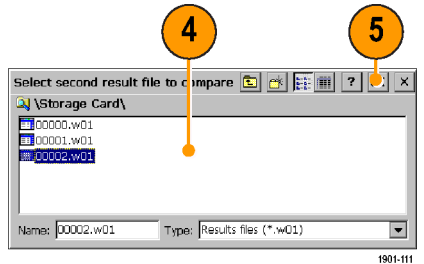

**6.** After viewing the waveforms, tap the **Run** button to return the instrument to taking measurements.

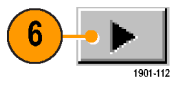

# **Change the Spectrum Waveform Graph Values**

- **1.** Tap the **Ref Lvl** field or the **Vertical Scale** field to select it.
- **2.** Use the Parameter Entry controls to enter or change the scale setting.

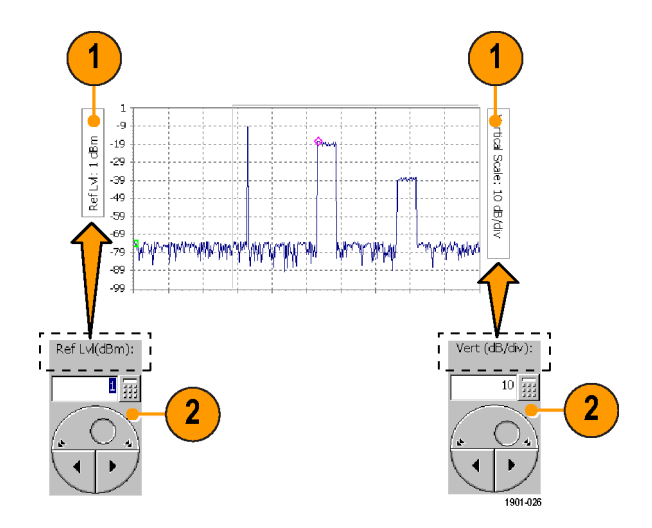

# **Channel Measurements Mode**

Channel measurements mode includes measurements for Code Power, Codograms, EMF, Channel scanners, and Scrambling Code Analyzers. Code Power and Codogram are also available in the Signal measurements.

# **Taking a Channel Measurement**

The following procedure assumes that you have already set up the measurement. [\(See page 25,](#page-40-0) *[Setting Up to Take a](#page-40-0) Measurement*[.\)](#page-40-0)

**1.** Tap the **Channel Measurement** button.

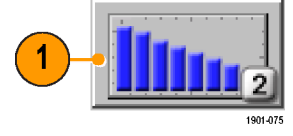

**2.** Tap the tab of the measurement that you want to take. The active signal standard determines the available measurements.

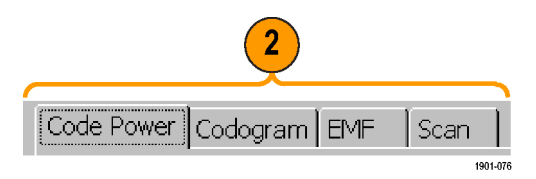

**3.** Tap available measurement parameters and use the Parameter Entry controls to set measurement parameter values.

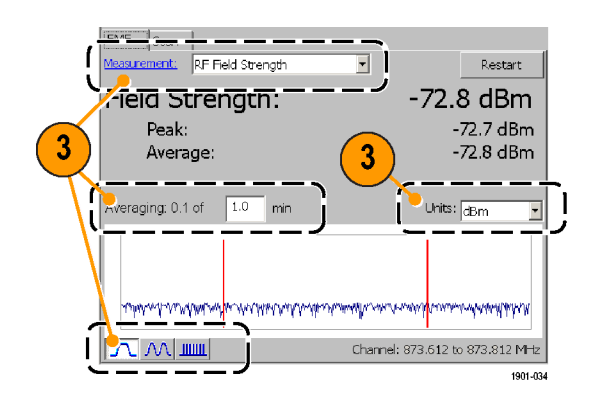

**4.** Tap the **Edit** button to open the **Setup** dialog box and set additional measurement parameters in the dialog box tabs. Available parameters depend on the current signal standard and measurement type. Not all measurements have setup parameters.

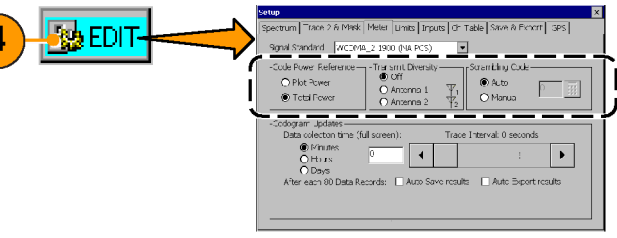

# **iMap Measurement Mapping Mode**

iMap integrates interference mapping, coverage mapping, in-building mapping, outdoor mapping, and provides an integrated solution for field interference and coverage problems in one instrument.

Using iMap is as easy as selecting a measurement and touching the displayed map where you want the measurement to be placed. Measurement icons are color coded to indicate if the measurements have passed or failed limit tests. You can also add a direction arrow to a measurement to indicate the direction the antenna was pointing when you took a measurement.

You can load scanned bitmap files as maps for in-building mapping, or use GSF and MIF map file formats for outdoor maps. Using GSF or MIF map files lets you use a connected GPS receiver (such as the Tektronix YBGPS1 GPS Timing Reference) to automatically place measurements at your current location.

You can save maps and associated measurement results data to common file formats such as CSV or MapInfo. Saving maps and measurement results lets you analyze measurement data (position, value, and direction) and prepare reports to help resolve interference problems.

**1.** To start the iMap tool, tap the **iMap** button. When you open the iMap tool for the first time, the screen displays the message **No map loaded**. Otherwise, iMap displays the last-loaded map.

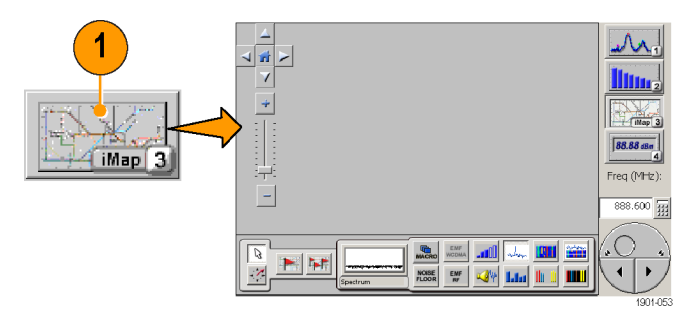

## **Map File Concepts**

The iMap tool uses two types of maps; Grid and Image.

**Grid Maps.** Grid maps have geophysical latitude and longitude coordinate references embedded in the map file. RF Scout uses grid maps, along with an active GPS receiver, to place measurements on a map at your current geophysical position. Grid maps require specialized PC software to create or can be purchased from map-creating companies. RF Scout can load both GSF- and MIF-format grid map files. You need to convert non-GSF or MIF grid maps to GSF format before you can load them into the iMap tool. [\(See page 66,](#page-81-0) *[Converting Map File Formats to GSF](#page-81-0)*[.\)](#page-81-0)

Grid maps require an active GPS receiver to correctly link measurements to geophysical map locations. An active GPS receiver is a receiver that is locked to four or more satellite signals and is providing the RF Scout with accurate GPS location data. If you load a grid map and a GPS receiver is either not connected or does not have a good satellite signal lock, the instrument considers the grid map as an image map.

**Image Maps.** Image maps do not have any geophysical latitude and longitude references embedded in the map file. An image map is a bitmap picture, such as a scanned building floor plan or aerial photograph, to which you can attach measurements. Save the file to 256-color bitmap format. The iMap Converter, a program that is included with the PC version of the RF Scout application, lets you convert image maps to GSF format map files, as well as convert image maps to grid maps.[\(See page 69,](#page-84-0) *[Adding Coordinates to an Image \(Bitmap\) File](#page-84-0)*[.\)](#page-84-0)

*NOTE. Image (bitmap) files that you convert to GSF-format load faster on the RF Scout because the instrument does not have to convert the bitmap to GSF before loading. However, it is then possible to confuse image GSF maps with grid (coordinate) GSF files. Use a file-naming convention to differentiate between GSF maps that were created from coordinate maps and GSF maps that were created from bitmap files but do not contain coordinate information.*

### <span id="page-66-0"></span>**Loading a Map into RF Scout**

You need to load a map before you can use the RF Scout iMap tool.

- **1.** With iMap open, select **File > Load Map...**.
- **2.** Navigate to and select the map file to load (Bitmap, GSF or MIF format).
- **3.** Tap **Open**. The iMap application loads the map on the screen.

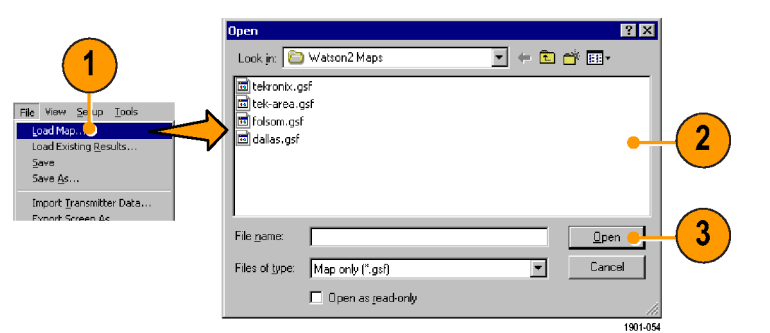

# **Mapping a Measurement**

The following procedure requires that you have already set up the measurement. [\(See page 25,](#page-40-0) *[Setting Up to Take a](#page-40-0) Measurement*[.\)](#page-40-0) You must have also loaded a map file. [\(See page 51,](#page-66-0) *[Loading a Map into RF Scout](#page-66-0)*[.\)](#page-66-0)

**1.** Tap the **Single Measurement** button.

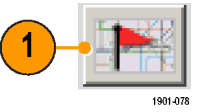

**2.** Tap a measurement button. Available measurements depend on the current signal standard. The selected measurement is displayed in the Measurement Thumbnail area.

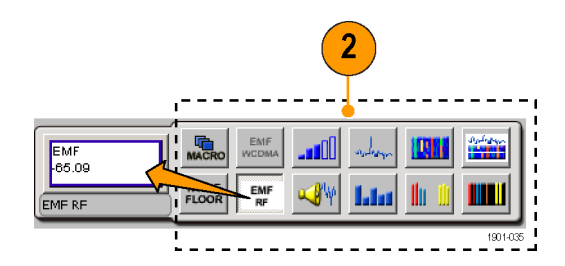

- **3.** Tap the map:
	- n. If a connected GPS receiver is active, and you are using a grid map, a single measurement is placed at the current GPS latitude and longitude coordinates.
	- $\blacksquare$  If a GPS receiver is not active, or if you are using an image map (such as a building floor plan), a single measurement is placed where you tapped the map.
- **4.** You can select a different measurement button, and then tap the map to add a new measurement to the map. Multiple measurement icons at the same location stack on top of each other.

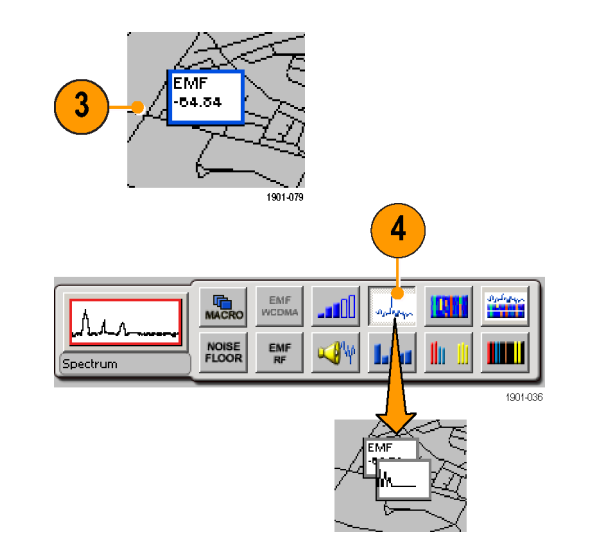

*NOTE. To add measurements at a new location on a grid map with an active GPS receiver, you must physically move to the new location.*

### **iMap Measurement Icons**

The iMap application uses icons on the map to represent a measurement taken at that location. There are three types of measurement icons: large, small, and flag. The large and small icons have individual icon graphics for each measurement type that they represent. The flag icon is a simple small flag, and is used for all measurement types. See the RF Scout Online help topic *iMap Measurement Map Icon Types* for more information.

To select which type of measurement icon to display on a map, tap the **View** menu item and select the icon type to use. All current icons on the map are changed to the selected icon type.

The measurement icon colors can indicate the signal or measurement range value (from Best to Unacceptable). To set icon color ranges, tap **Tools > iMap Icon Colors**. See the RF Scout Online help topic *Setting The iMap Measurement Icon Colors* for more information.

You can perform various actions on measurement icons, including view the measurement results of an icon, move the icon, delete the icon, and attach a measurement direction arrow to an icon. See the following sections, and the RF Scout Online help topic *View Map Measurements*, for more information.

### **Viewing Icon Measurement Results**

To view the measurement results associated with a measurement icon on a map:

- **1.** Tap the iMap **Select** mode button.
- **2.** Tap a measurement icon on the map to open the **Map Measurements** dialog box.

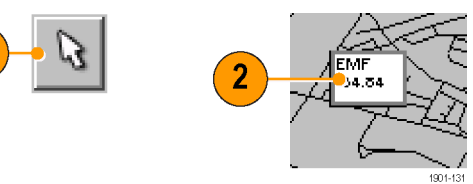

- **3.** Tap the measurement in the list that you want to view.
- **4.** Tap **Open**. iMap opens the measurement screen for the selected measurement.

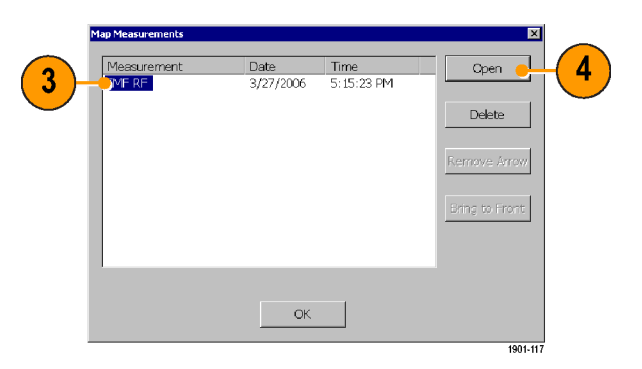

**5.** Tap the **iMap** button to return to the iMap screen.

*NOTE. You can also double-tap on a measurement icon to directly open the measurement window for that measurement. If there are multiple measurements at a location, double-tapping an icon displays the results for the measurement icon that is at the top of the list.*

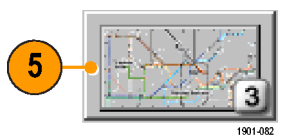

## **Deleting Mapped Measurement Icons**

- **1.** Tap the iMap **Select** mode button.
- **2.** Tap a measurement icon on the map to open the **Map Measurements** dialog box.

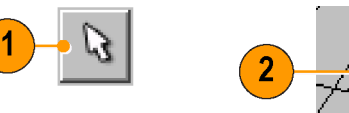

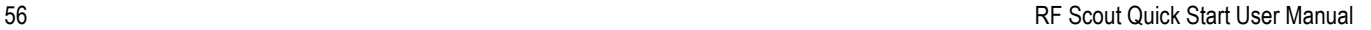

1901-131
- **3.** Tap the measurement that you want to delete.
- **4.** Tap the **Delete** button. If there are multiple measurements that you want to delete, repeatedly tap **Delete**.
- **5.** Tap **OK** to close the dialog box.
- **6.** To delete a measurement icon (or a stack of icons at one location) from the map, delete all measurements from the list and tap **OK**. iMap closes the dialog box and deletes the measurement icon(s) from the map.

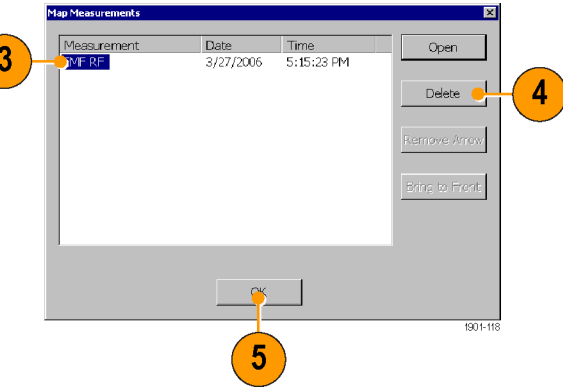

*NOTE. To delete all the measurement icons from a map, select File > Clear All Measurements.*

# **Draw a Measurement Icon Direction Arrow**

The iMap direction arrow function lets you draw an arrow on a mapped measurement icon. You can use the arrow to indicate the direction your antenna was pointing when you took a measurement.

**1.** Tap the **Measurement Direction** button.

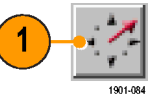

- **2.** Tap and drag from the center of a measurement icon in the direction the antenna was pointing when the measurement was made. iMap draws an arrow from the measurement icon.
- **3.** To change the arrow direction, draw a new line. iMap replaces the existing arrow with the new direction arrow.

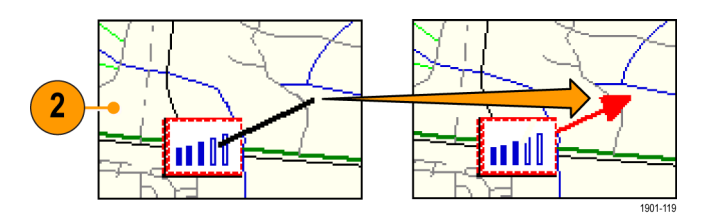

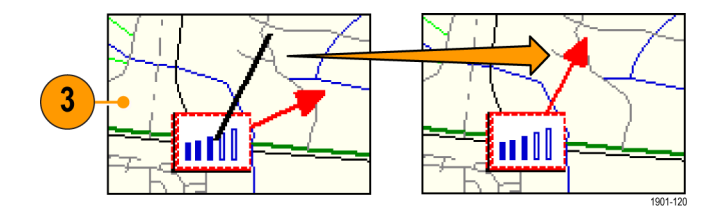

**Delete a Direction Arrow.** To delete a direction arrow from a measurement icon:

**1.** Tap the iMap **Select** mode button.

**2.** Single-tap the measurement icon with the direction arrow to delete. iMap opens the **Map Measurements** dialog box.

- **3.** Tap the measurement name that has the direction arrow to delete.
- **4.** Tap the **Remove Arrow** button.
- **5.** Tap **OK**. iMap closes the dialog box and deletes the direction arrow.

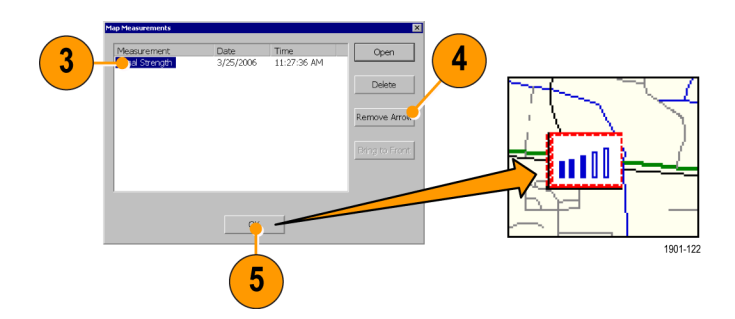

1901-121

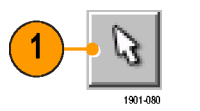

 $\overline{2}$ 

# **Moving a Measurement Icon**

- **1.** Select **View > Large Measurement Icons**. You can only move icons when they are viewed as large icons.
- **2.** Tap the **Select** button.

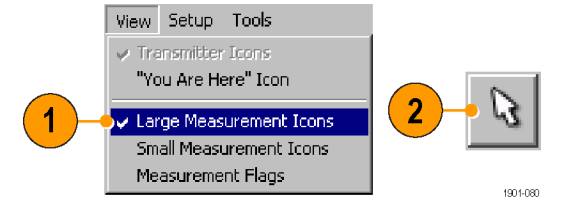

**3.** Touch and drag a measurement icon to a new position. If the measurement was part of a stack of measurements (such as measurements created by a macro), then iMap moves the topmost icon in the stack. If the icon is moved to a new stack of measurements, then the icon is placed in the stack in time-of-measurement order.

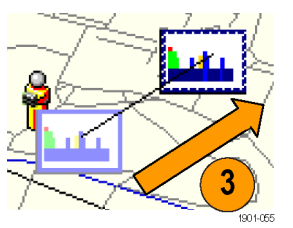

*NOTE. You can move measurement icons on an image map, or on a grid map with the GPS receiver inactive. Attempting to move an icon on a grid map with an active GPS receiver causes iMap to drag the map and its measurement icons to a new position on the screen.*

*When a GPS receiver is not active, you can move any measurement icon. This includes moving measurement icons that were placed on the map while in GPS mode. iMap does not reposition moved GPS-related measurement icons back to their original geophysical position on a map when the GPS receiver is active.*

### **Logging iMap Measurements (Automatic Measurements)**

Logging measurements lets you automatically map a single measurement at a set time interval or change in GPS position (with active GPS receiver and a grid map).

**1.** Tap a measurement button. Available measurements depend on the current signal standard.

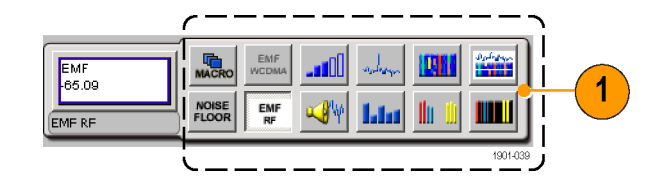

**2.** Tap the **Log Measurements** button.

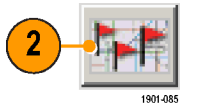

- **3.** Select the type of repeat measurement to take (time interval or distance between measurement positions).
- **4.** Tap **OK** to return to the mapping screen.

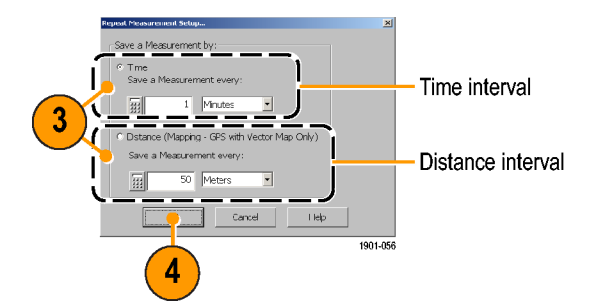

- **5.** Tap the map to start logging measurements:
	- For grid maps with an active GPS T. receiver, tap the map at any point. The instrument begins adding measurement flags to the map at the current GPS position.
	- $\mathcal{L}_{\mathcal{A}}$ For image maps or for grid maps without an active GPS receiver, tap the map at the measurement starting location. The instrument begins taking measurements, but does not display them on the map until measurement logging is done.

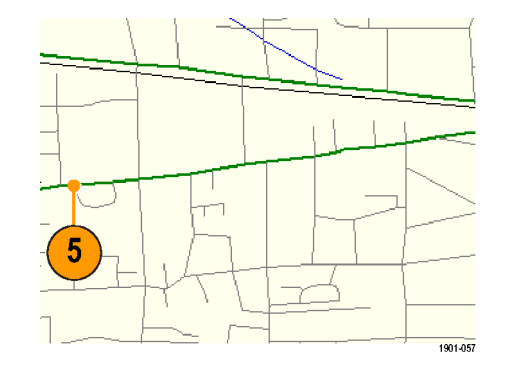

- **6.** Tap the map to stop measurements:
	- $\mathcal{L}_{\mathcal{A}}$ For grid maps with an active GPS receiver, tap the map at any position.
	- For image maps or grid maps without  $\mathbb{R}^n$ an active GPS receiver, tap the map at the position the last measurement was taken. Measurements are then evenly spaced between the start and stop map points.
- **7.** To exit the logging measurements mode, tap the **Single Measurement** or the **Select** button.

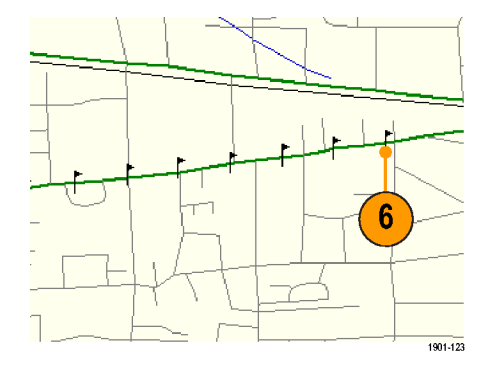

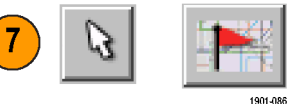

*NOTE. The iMap Log measurements function automatically sets the map view measurements mode to Measurement Flags during logging measurement acquisition. When iMap measurement logging is done, the instrument restores the map view measurements mode to the mode it was at before the iMap measurement logging was initiated.*

*If you tap the Select, Measurement Direction, or Single Measurement button while logging measurements in non-GPS mode, iMap cancels the log measurements mode and does not draw any measurement icons on the map.*

*Grid maps with an active GPS receiver support logging measurements by time interval or distance change interval. Image maps, or grid maps with an inactive GPS receiver, support logging measurements by time intervals.*

*You cannot place a measurement icon on any area of the map that is covered by a message banner or by the zoom and pan controls.*

# **iMap Measurement Macros**

iMap has the capability to use a macro file to take a set of sequential measurements with one operation, instead of selecting and running individual measurements one at a time. Each macro file measurement can be unique, including measurements for different channels, measurement settings, and signal standards. You create a macro file by using the iMap Macro Editor tool. You then load the macro file into the instrument, and enable the macro to run with the **Macro** button on the iMap tool bar.

To open the iMap Macro Editor, select **Tools > iMap Macro Editor**. See the RF Scout Online help topic *Mapping Measurements Using Macros* for complete information on creating, saving, loading, and running iMap measurement macros.

# **The iMap Map Converter Program**

RF Scout includes a map file conversion program that is installed at the same time as the RF Scout PC Simulator. The iMap Converter program:

- Converts industry-standard MapInfo Interchange Format (.mif), ArcInfo Shape (.shp), USGS Digital Line Graph (.opt) geographic coordinate maps, and 256-color bitmap images (.bmp), into GSF-format files for use with RF Scout.
- Combines multiple coordinate map files into a single map.
- Lets you add geographic coordinate information to bitmap image files, effectively converting image maps to grid maps.

*NOTE. Bitmap files that you convert to GSF-format load faster on the RF Scout because the instrument does not have to do the bitmap-to-GSF conversion in the instrument. However, it is then possible to confuse image GSF maps with grid (coordinate) GSF files. Use a file naming convention to differentiate between GSF maps created from coordinate maps and GSF maps created from bitmap files that do not have coordinate information.*

*The MIF-format files take significantly longer to load than the GSF-format files. Tektronix recommends that you use iMap Converter to convert MIF map files to GSF map files, rather than loading MIF files directly on the instrument.*

#### **Converting Map File Formats to GSF**

**1.** On the PC, select **Start > Programs > NetTek > iMap Converter**.

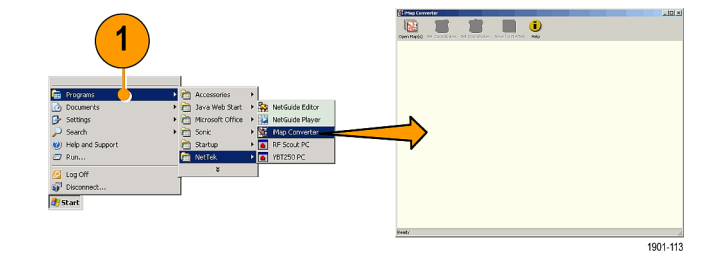

**2.** Click the **Open Map(s)** button to load grid (coordinate) or Bitmap (image) map files.

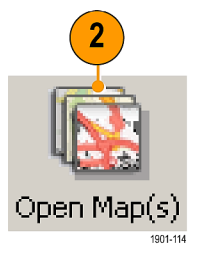

- **3.** Use the dialog box to navigate to and select one or more grid map files or a single bitmap file.
- **4.** Click **Open**. The iMap Converter loads the file, converts the data, and displays the resulting map.

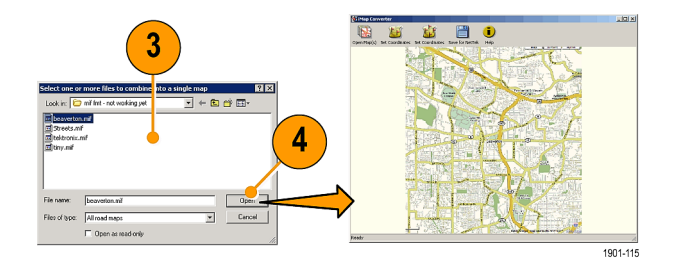

RF Scout Quick Start User Manual 67 and 1990 and 1990 and 1990 and 1990 and 1990 and 1990 and 1990 and 1990 and 1990 and 1990 and 1990 and 1990 and 1990 and 1990 and 1990 and 1990 and 1990 and 1990 and 1990 and 1990 and 19

- **5.** Click the **Save for NetTek** button.
- **6.** Use the dialog box to enter a map name and navigate to the location to save the GSF-format map file.
- **7.** Click **Save** to save the file.

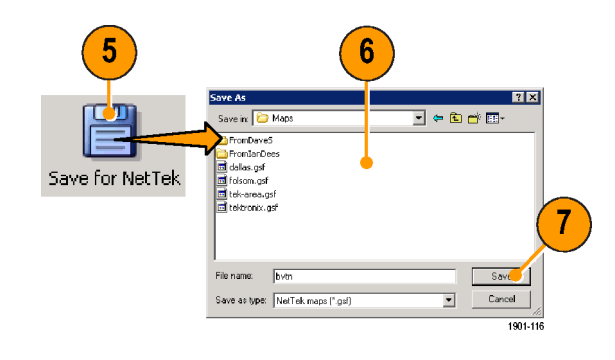

*NOTE. The iMap Converter program saves all files as GSF-format. This includes bitmap files that you convert to GSF-format to reduce the map file size and loading time. Therefore it is possible to have GSF-format maps that are not grid (coordinate) maps. Use a file naming convention to differentiate between GSF maps created from coordinate maps and GSF maps created from bitmap files to which you have not added coordinates.*

# **Adding Coordinates to an Image (Bitmap) File**

The iMap Converter lets you add geographic coordinate information to an image (bitmap) map file, effectively converting it to a grid map. This feature lets you convert building or floor plan diagrams, saved images from road map programs, or photographs (such as aerial photographs) to grid (coordinate) maps for use with RF Scout GPS measurement mapping.

There are two ways to add coordinates to an image file:

#### **Element Description**

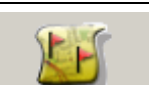

Set Coordinates (two points) lets you enter the latitude and longitude of two points that you select on the image file. The iMap Converter uses those two points to add coordinate information for the entire image map, extrapolating the coordinates for any map area that is outside of the defined two points.

**Set Coordinates** 

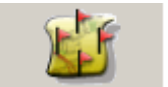

Set Coordinates (image edges) lets you enter the latitude and longitude of the edges of the image file. iMap Converter uses these points to add coordinate information for the entire image map.

**Set Coordinates** 

The following procedure assumes that you have loaded an image (bitmap) map file into the iMap Converter program.

*NOTE. Image maps to which you plan to add coordinate information must have true North as the top edge of the image.*

- **1.** Click on the two point or edges **Set Coordinates** button, depending on how you want to enter the coordinate information. This example shows the Set Coordinates (image edges) button being used.
- **2.** Set the coordinate system to either Degrees or Decimal.
- **3.** Enter the map edge coordinates in the dialog box.
- **4.** Click **OK**.
- **5.** Click **Save for NetTek** to save the converted map file.

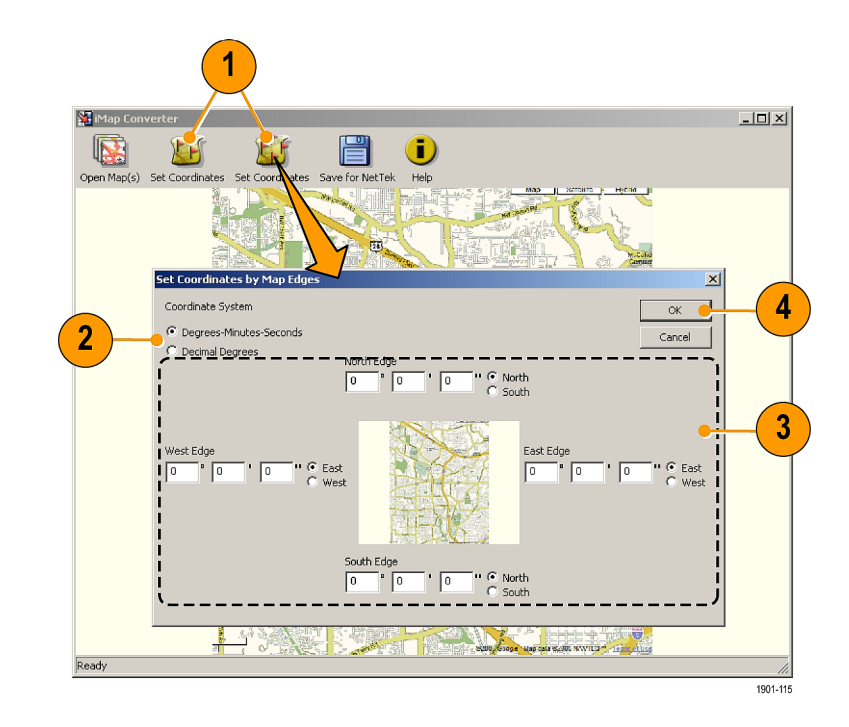

# **Signal Measurements Mode**

Signal measurements mode includes measurements for Code Power, Codograms, EMF, Channel scanners, and Scrambling Code Analyzers.

# **Taking a Signal Measurement**

This procedure assumes that you have already set up the measurement. [\(See page 25,](#page-40-0) *[Setting Up to Take a Measurement](#page-40-0)*[.\)](#page-40-0)

**1.** Tap the **Signal Measurement** button.

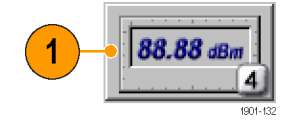

- **2.** Tap the **Select Measurement** button to open the **Select Signal Standard and Measurement** dialog box.
- **3.** Tap the measurement button for which you want to take measurements. The RF Scout application opens the selected measurement screen.
- **4.** Make any necessary setting changes on the measurement screen (if available).

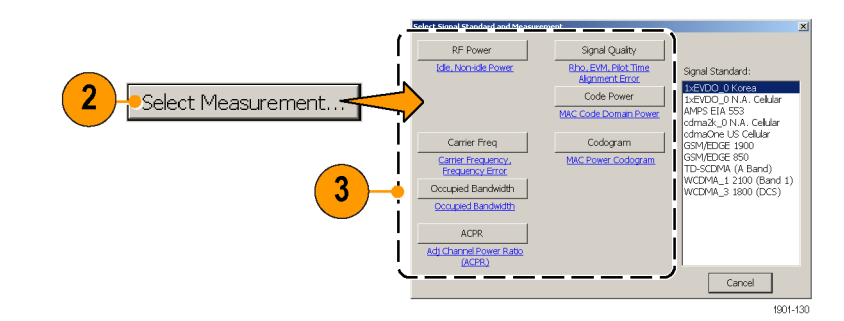

**5.** Tap the **Edit** button to open the **Setup** dialog box and set additional measurement parameters in the dialog box tabs. Available parameters depend on the current signal standard and measurement type. Not all measurements have setup parameters.

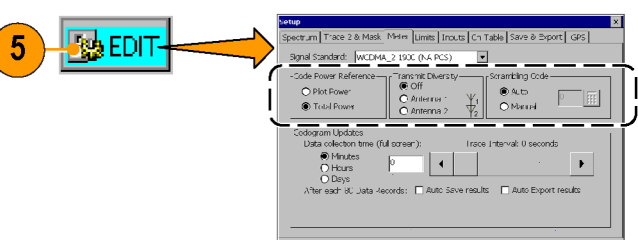

1901-088

# **Specifications**

This section lists the electrical, environmental, and physical specifications of the RF Scout Interference Hunter. All specifications are guaranteed unless labeled "typical". Typical specifications are provided for your convenience and are not guaranteed.

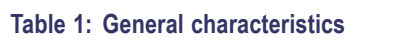

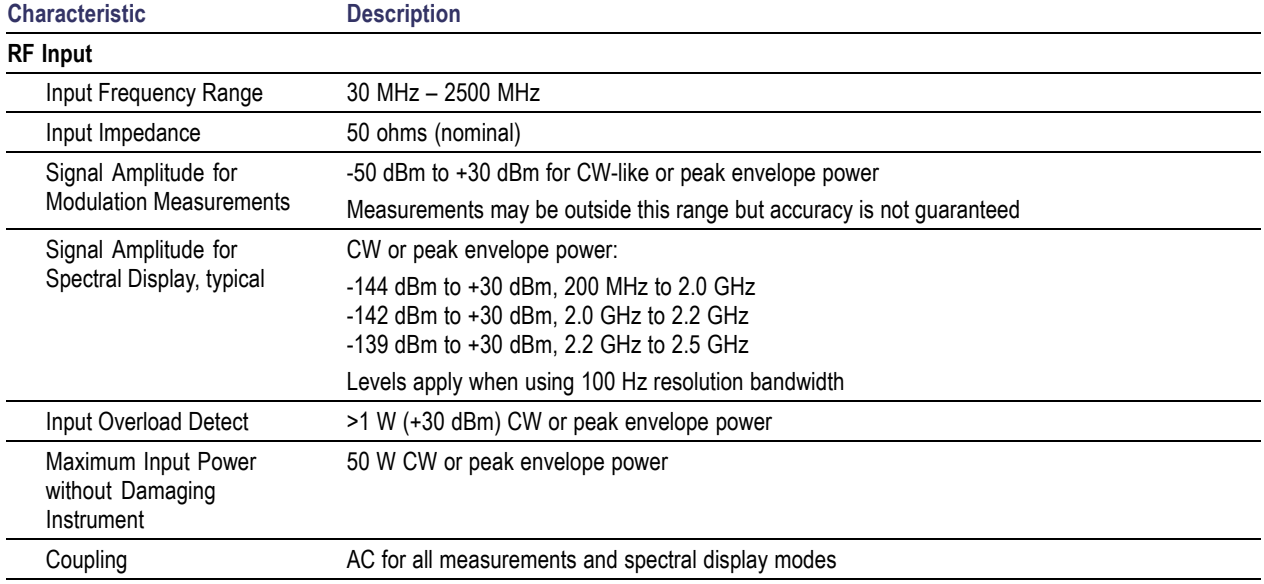

# **Table 1: General characteristics (cont.)**

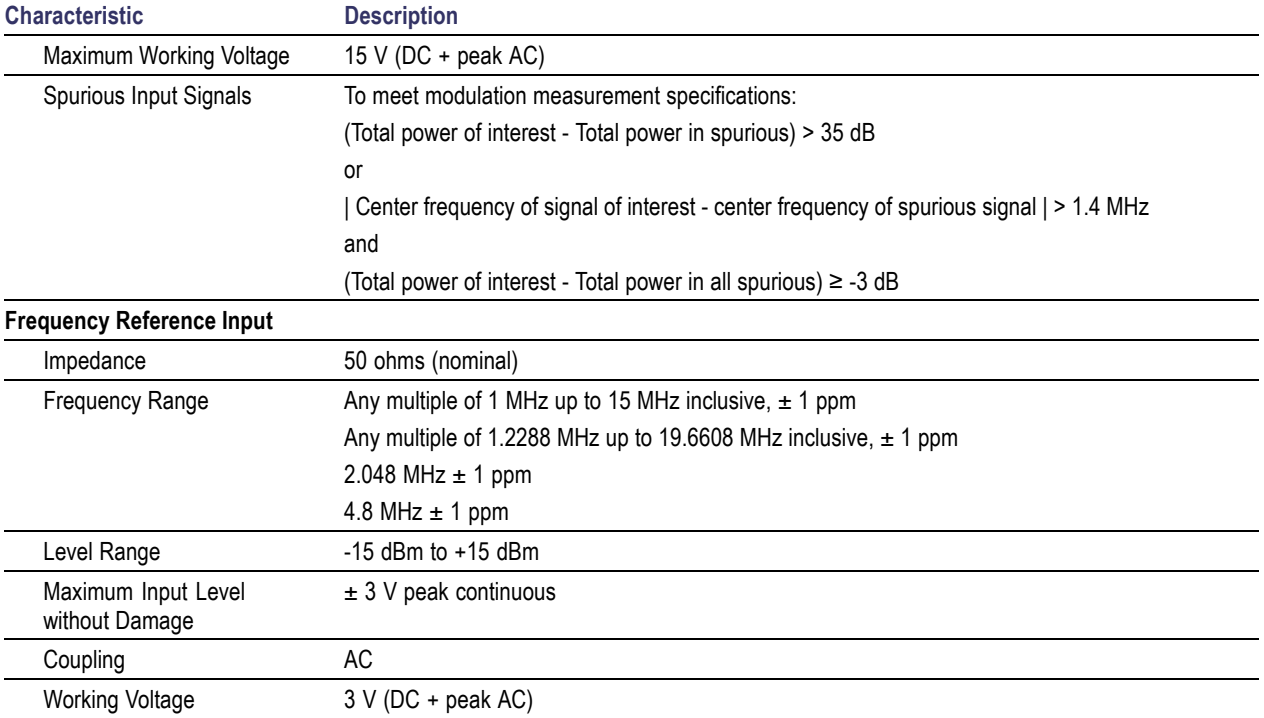

# **Table 1: General characteristics (cont.)**

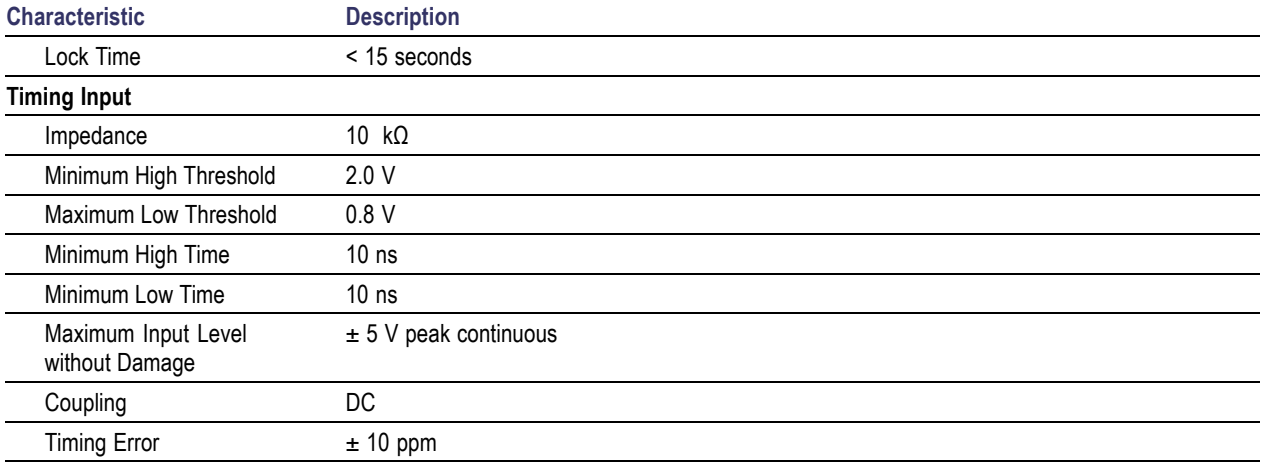

# **Table 1: General characteristics (cont.)**

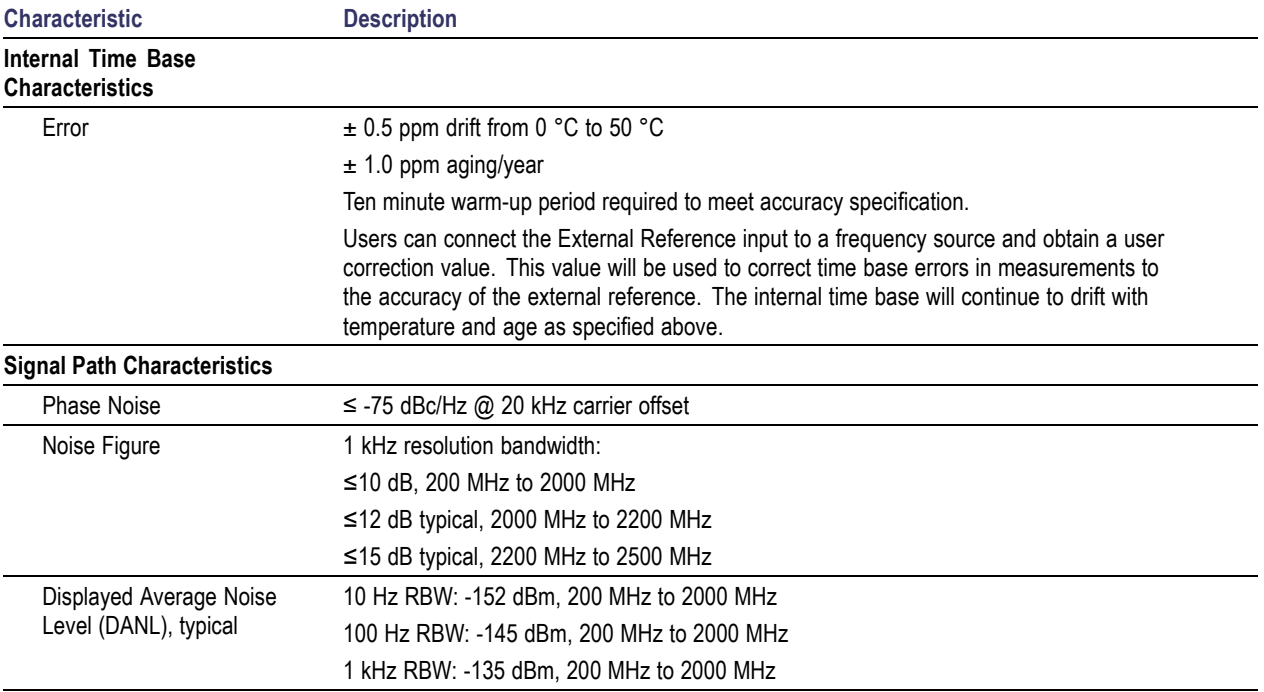

# **Table 2: Measurement characteristics**

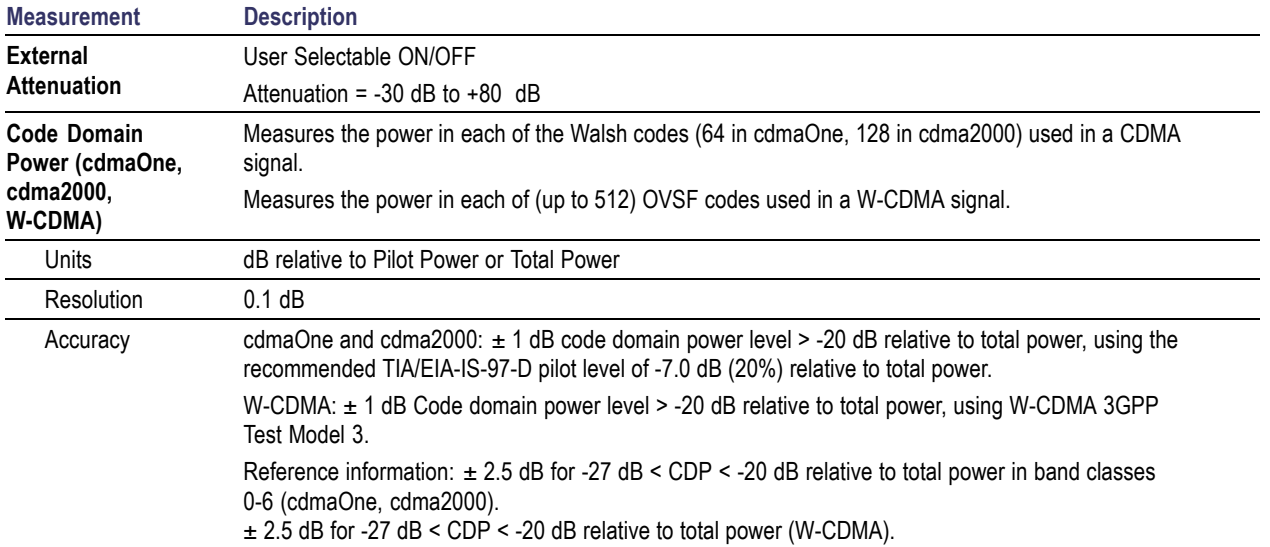

# **Table 3: Spectral analysis**

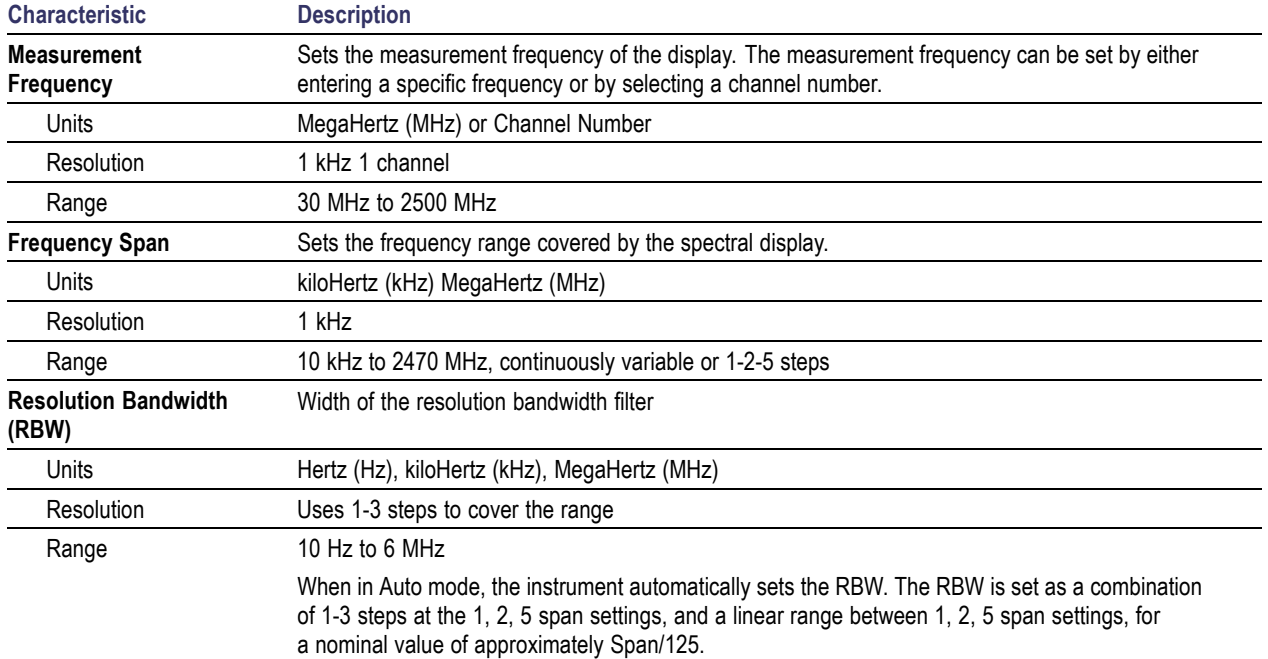

# **Table 3: Spectral analysis (cont.)**

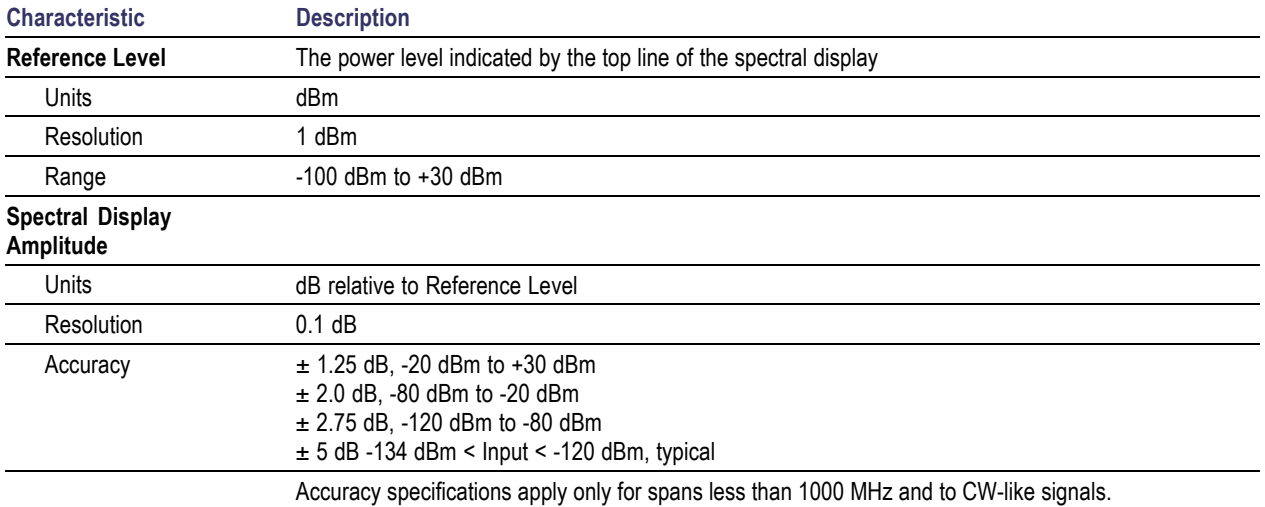

# **Table 3: Spectral analysis (cont.)**

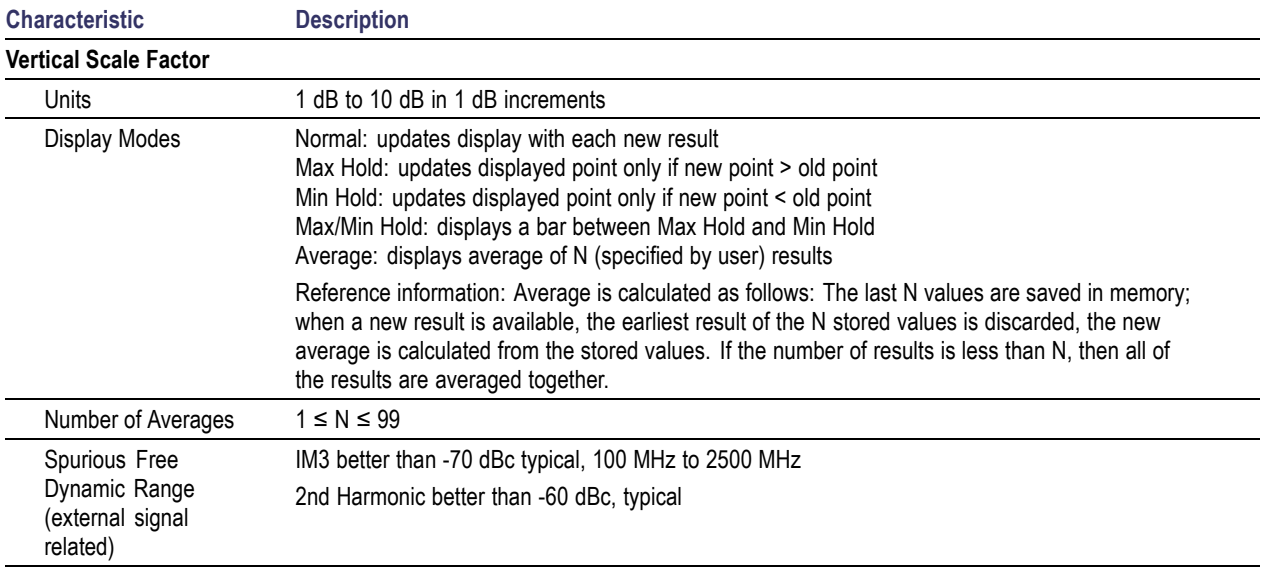

#### **Table 3: Spectral analysis (cont.)**

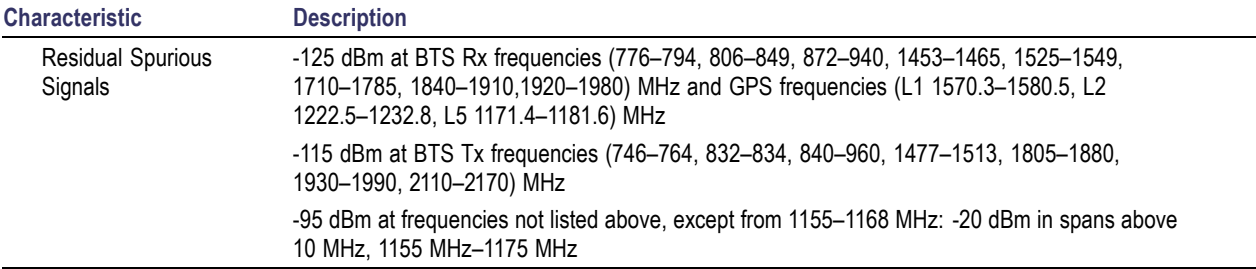

# **Table 4: Interference analysis characteristics**

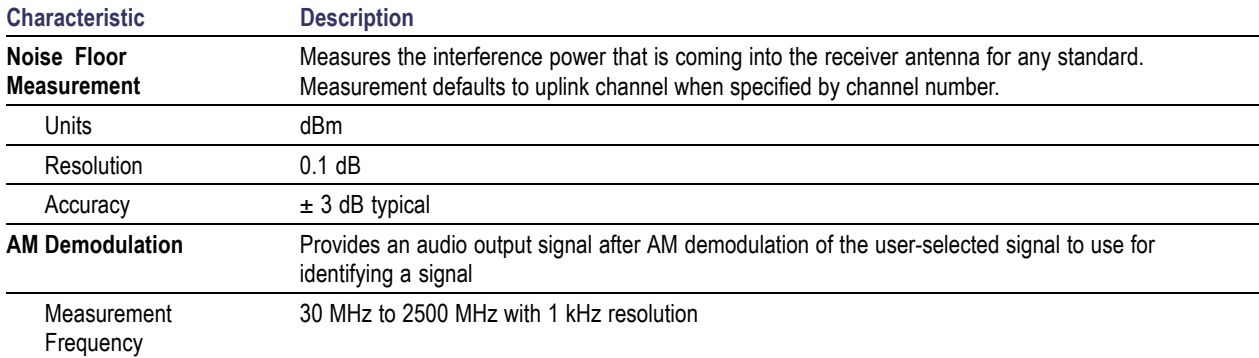

# **Table 4: Interference analysis characteristics (cont.)**

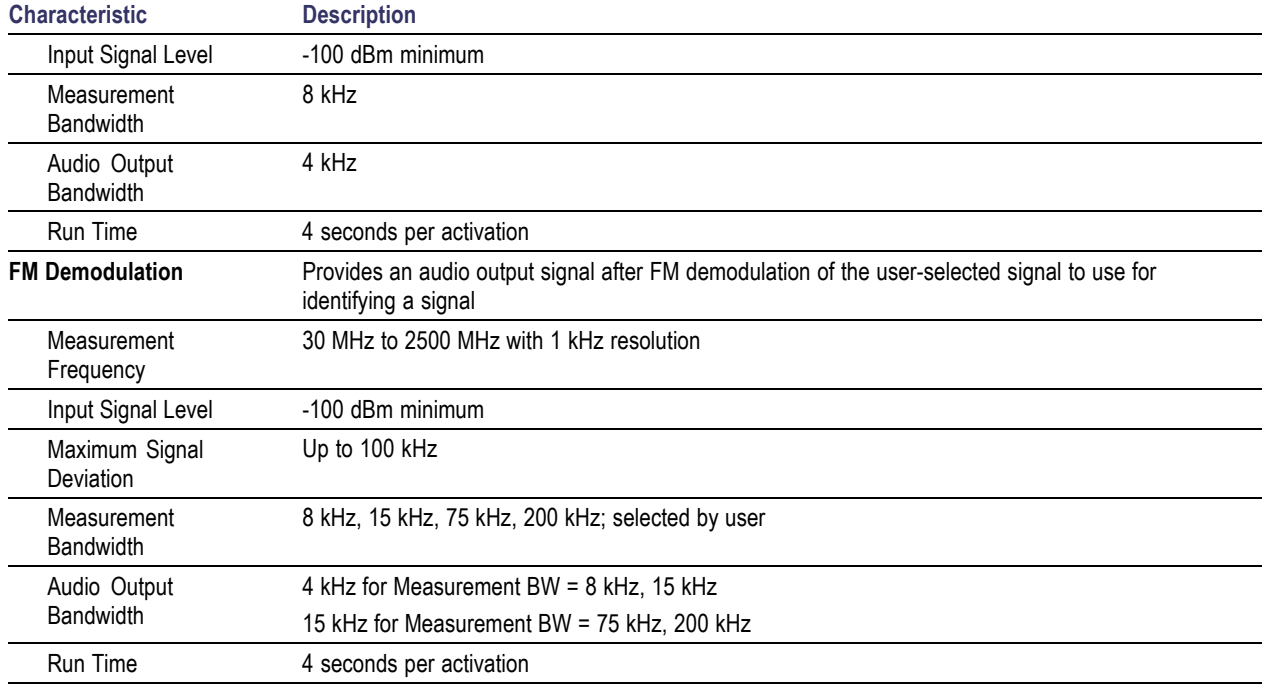

# **Table 4: Interference analysis characteristics (cont.)**

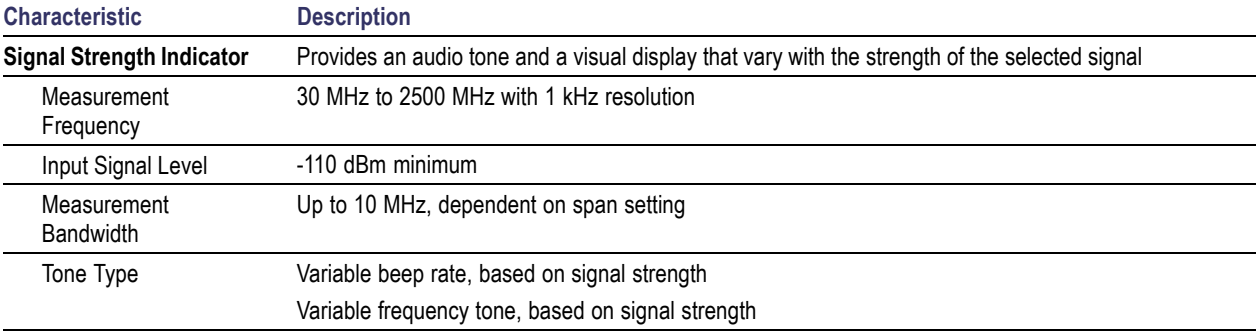

#### **Table 5: Scanner characteristics**

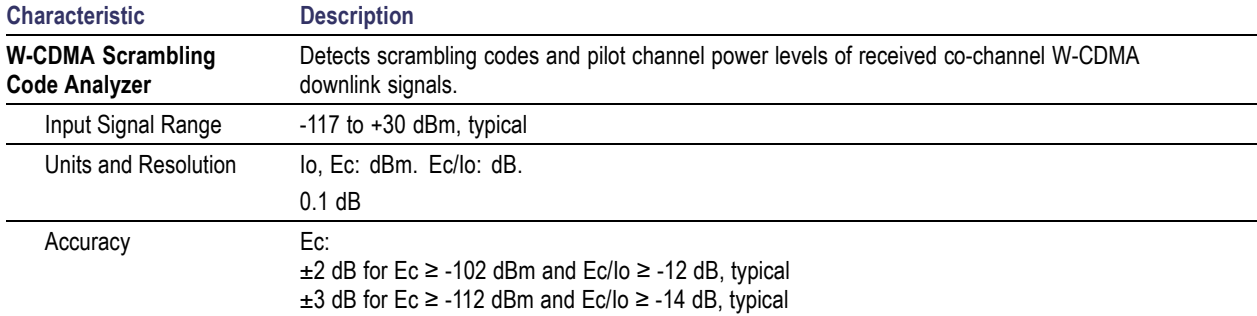

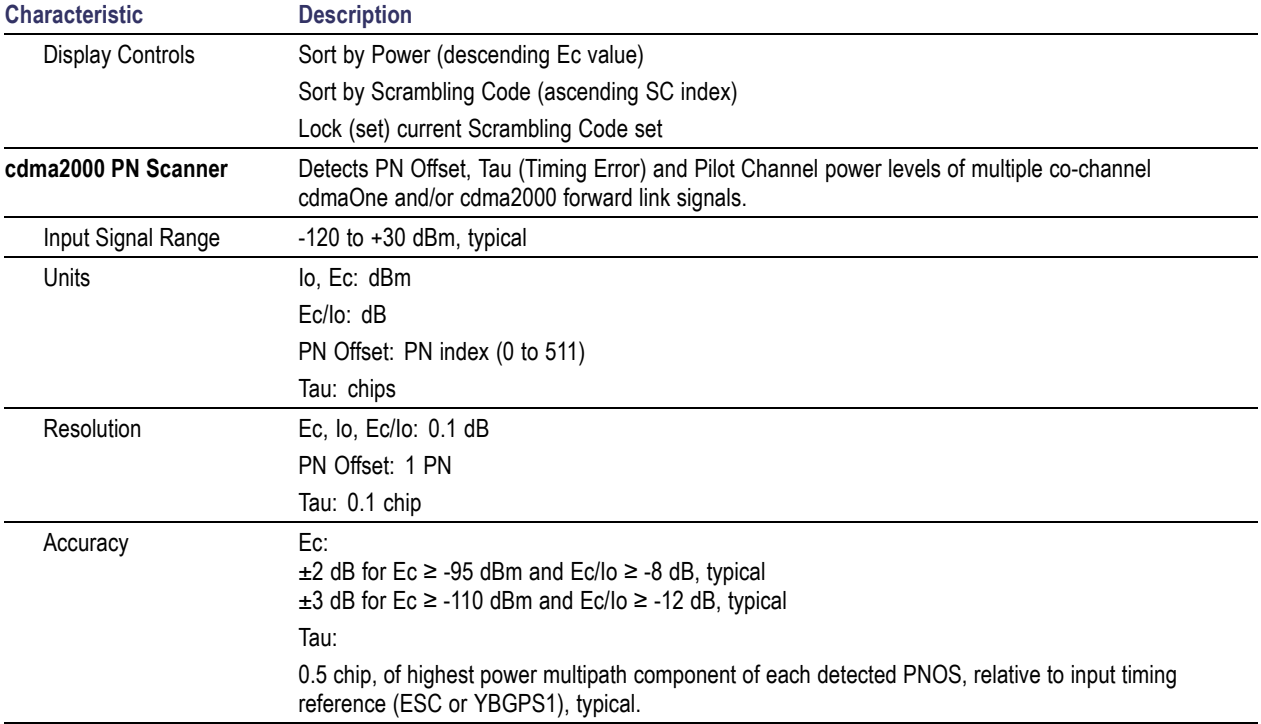

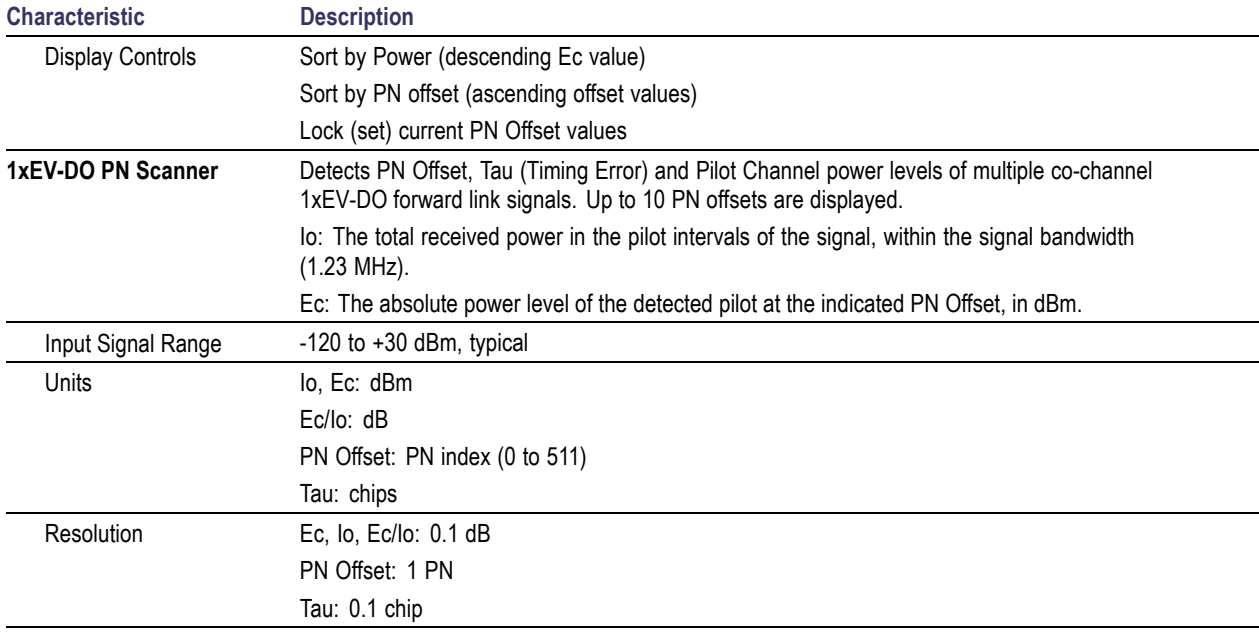

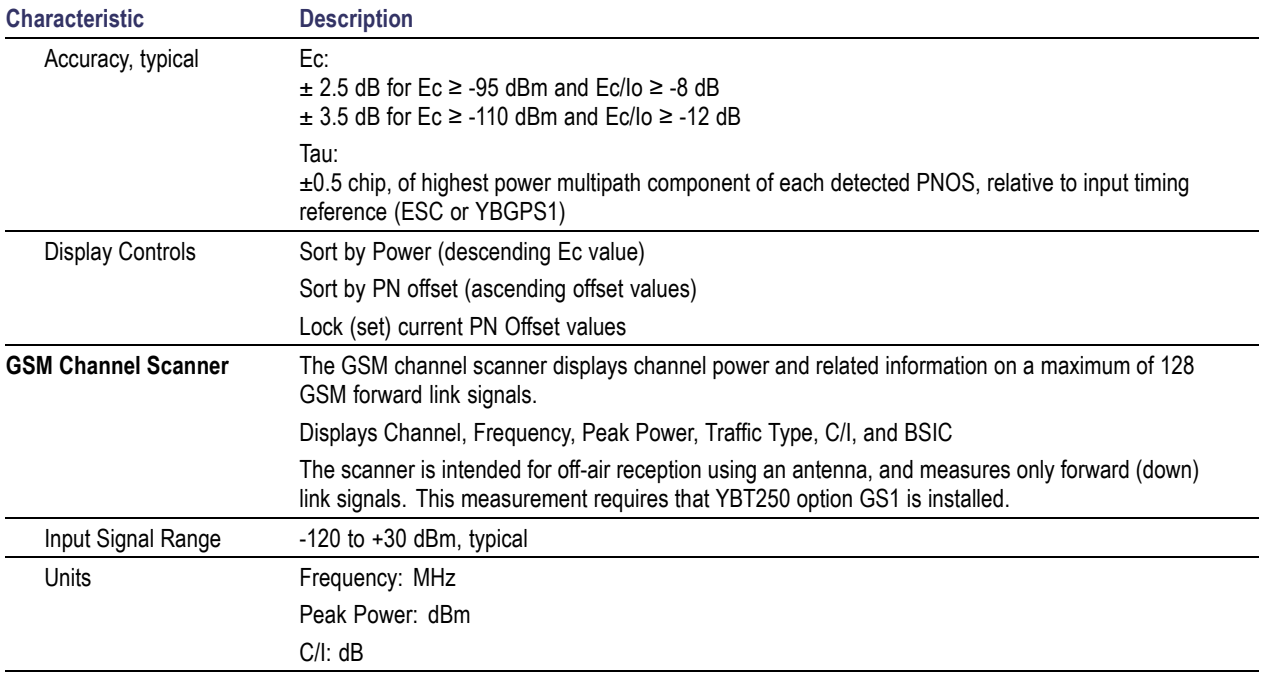

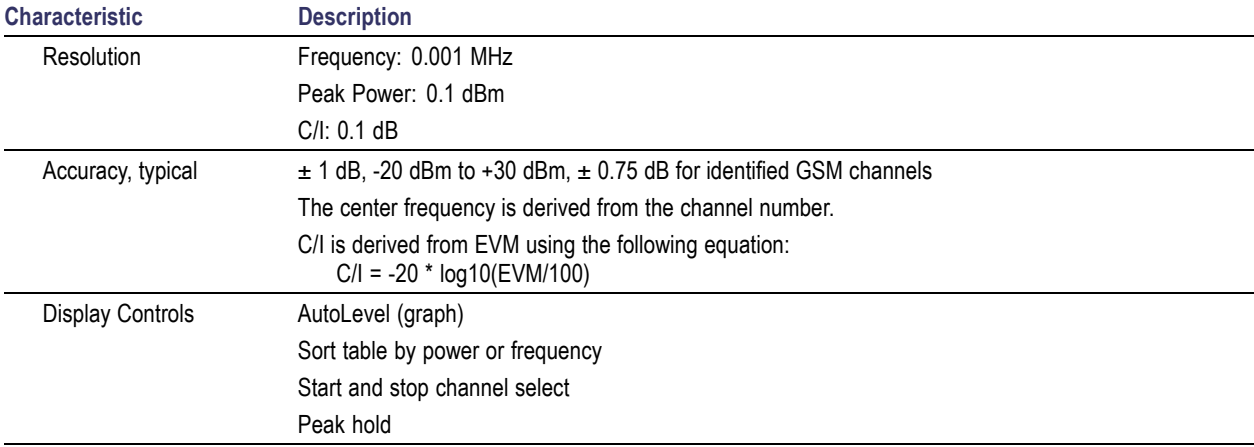

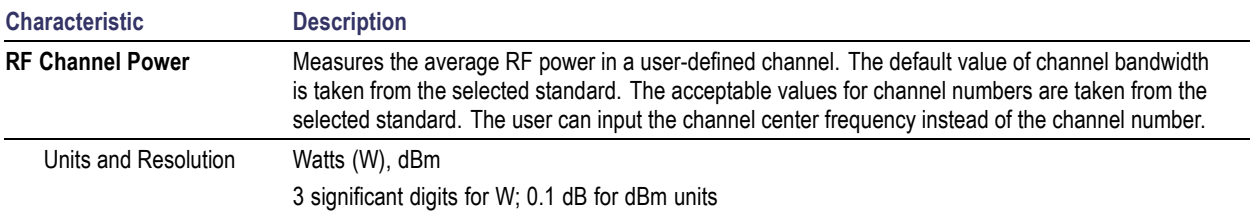

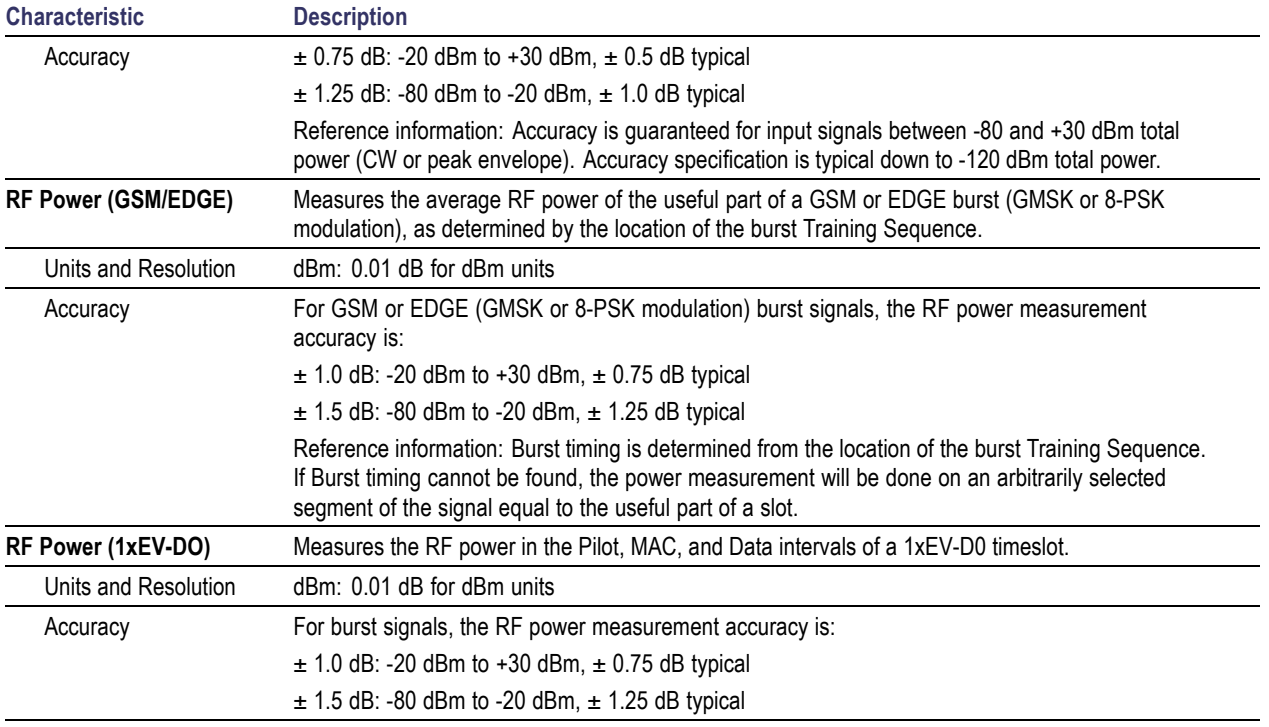

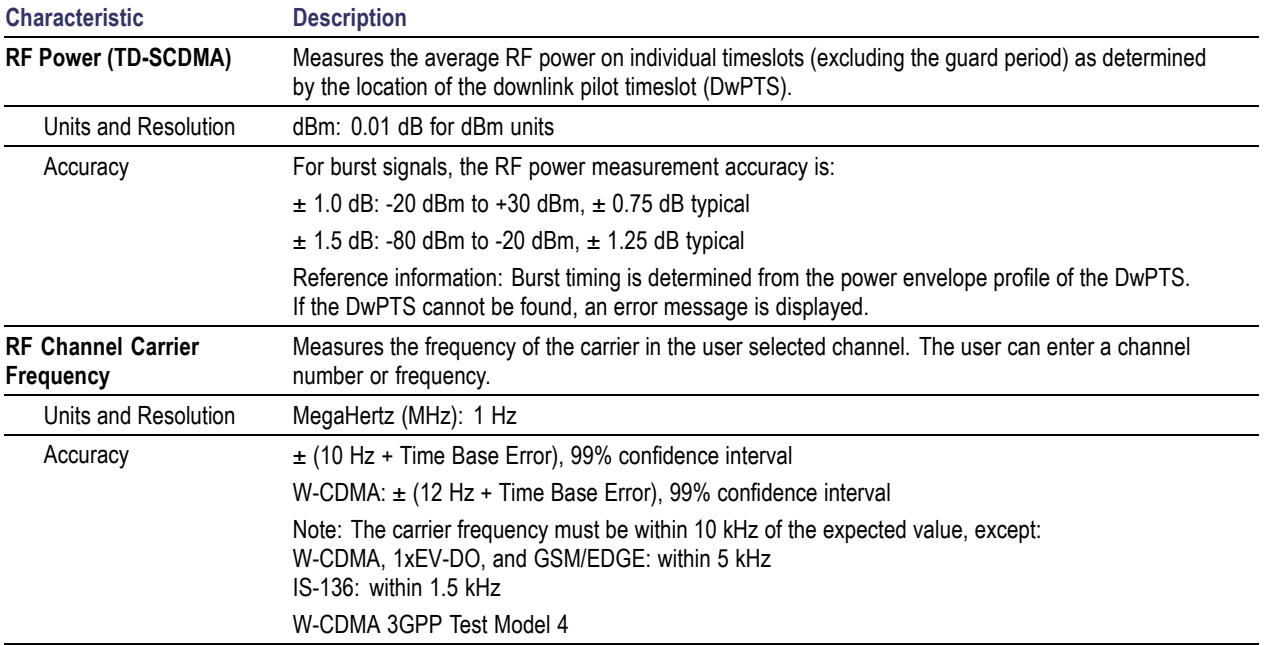

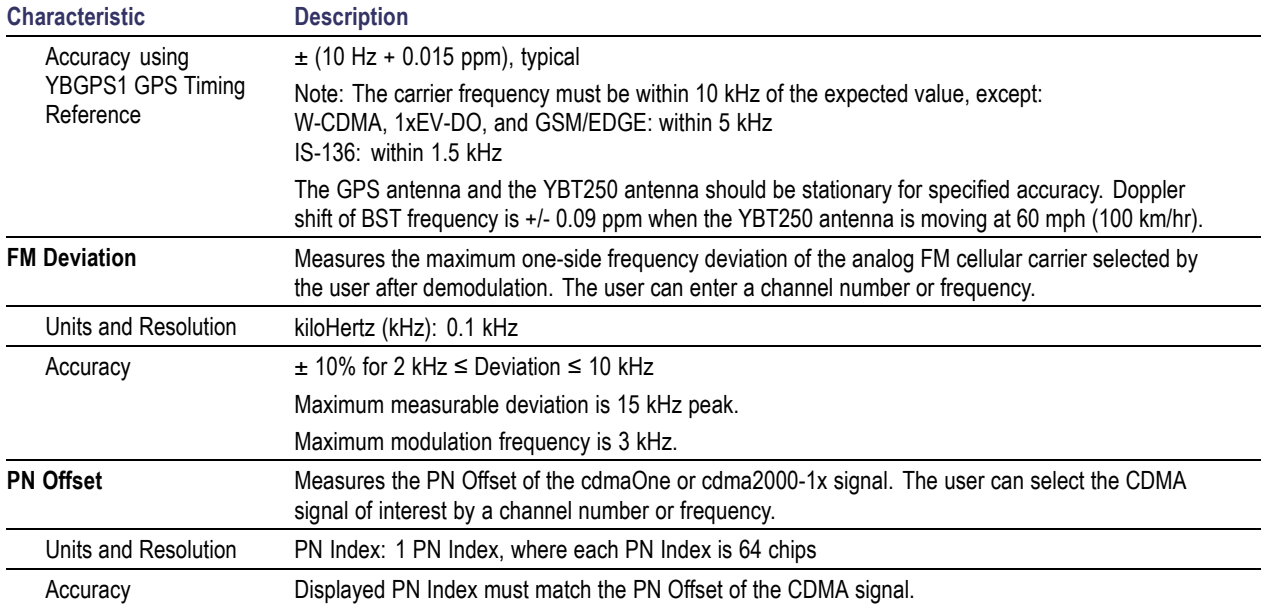

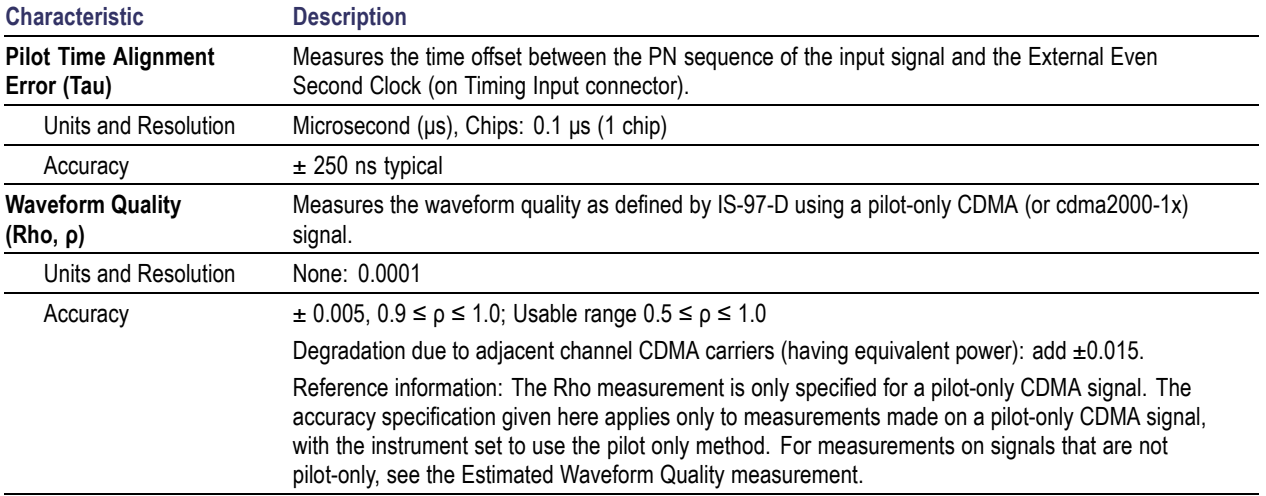

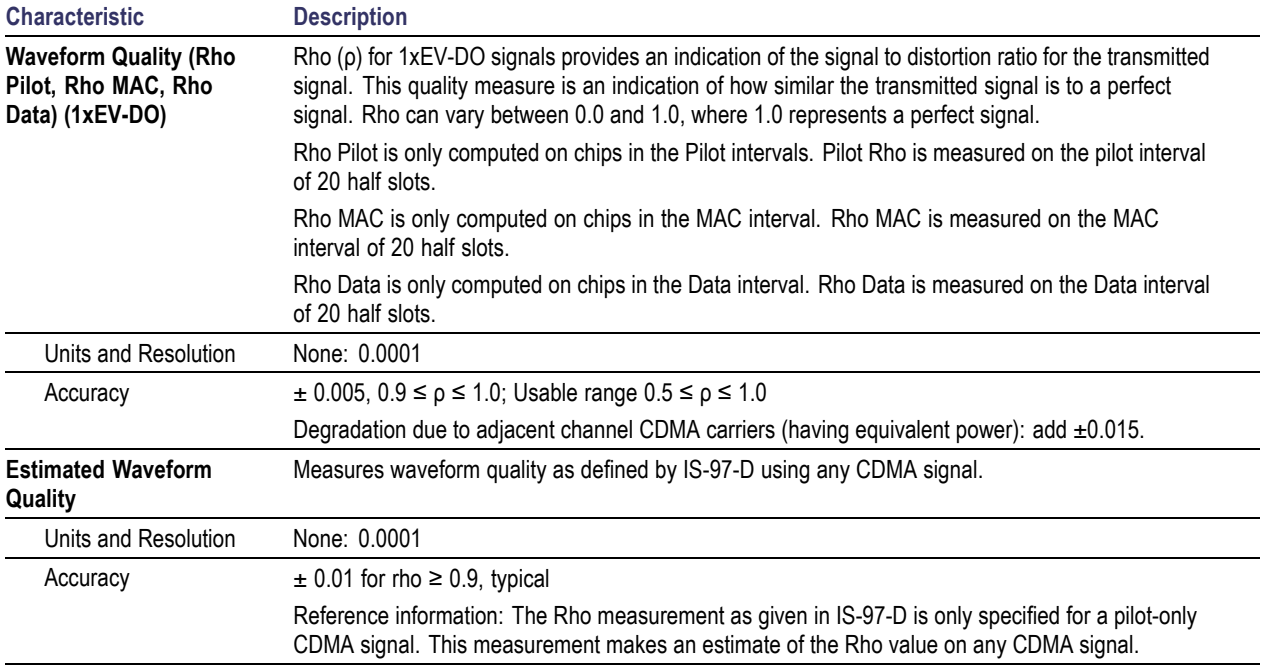
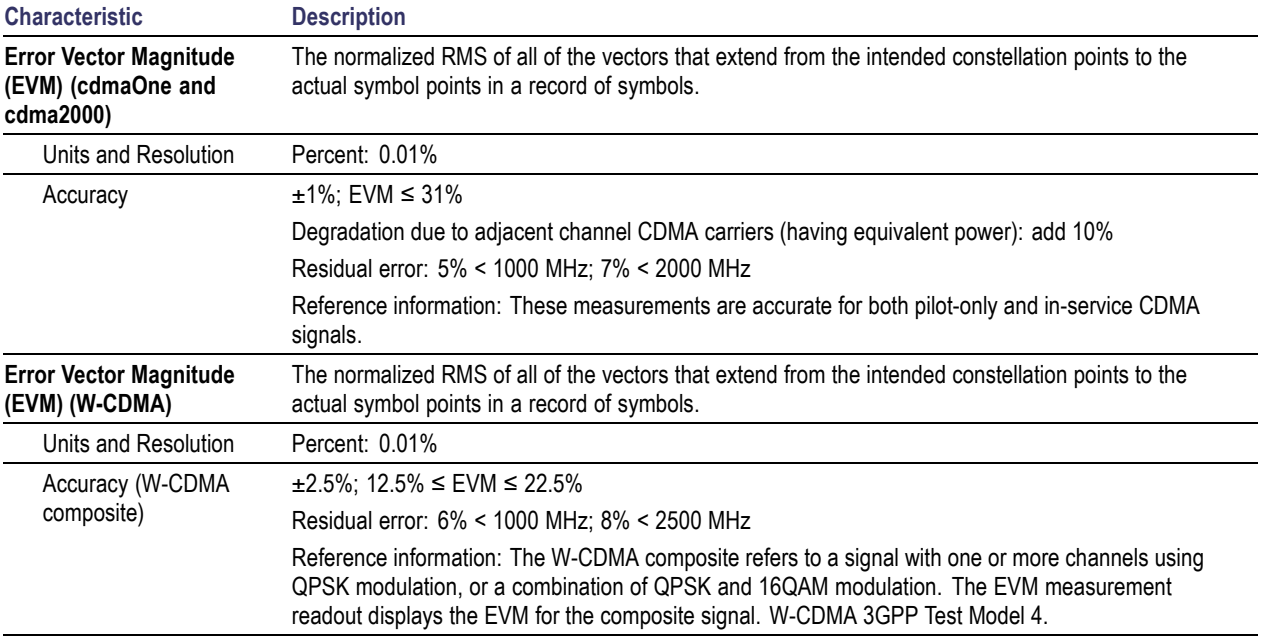

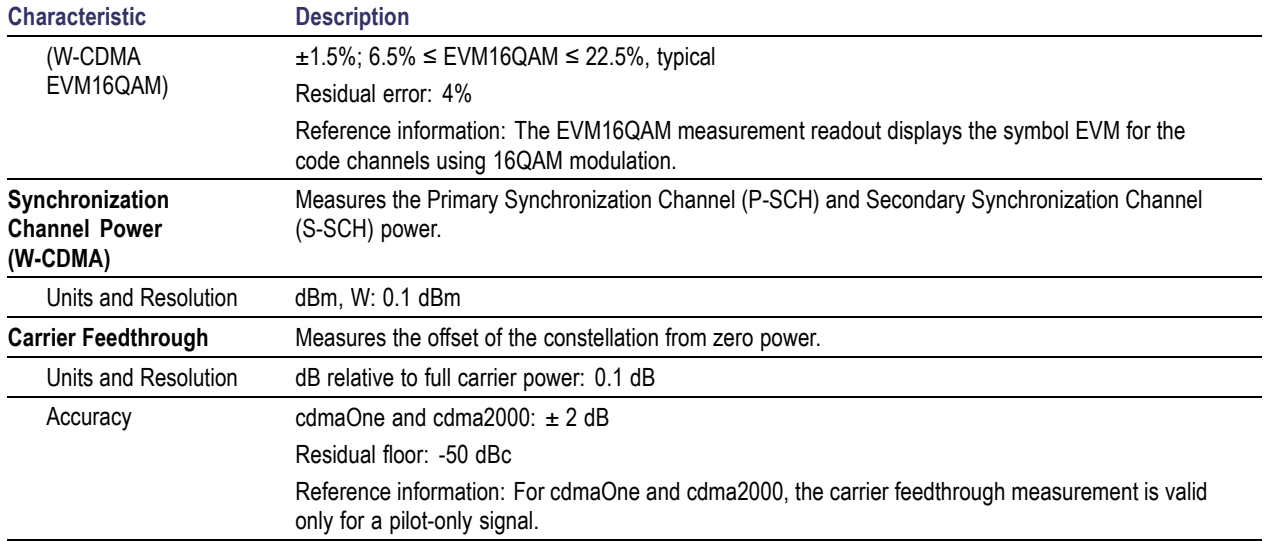

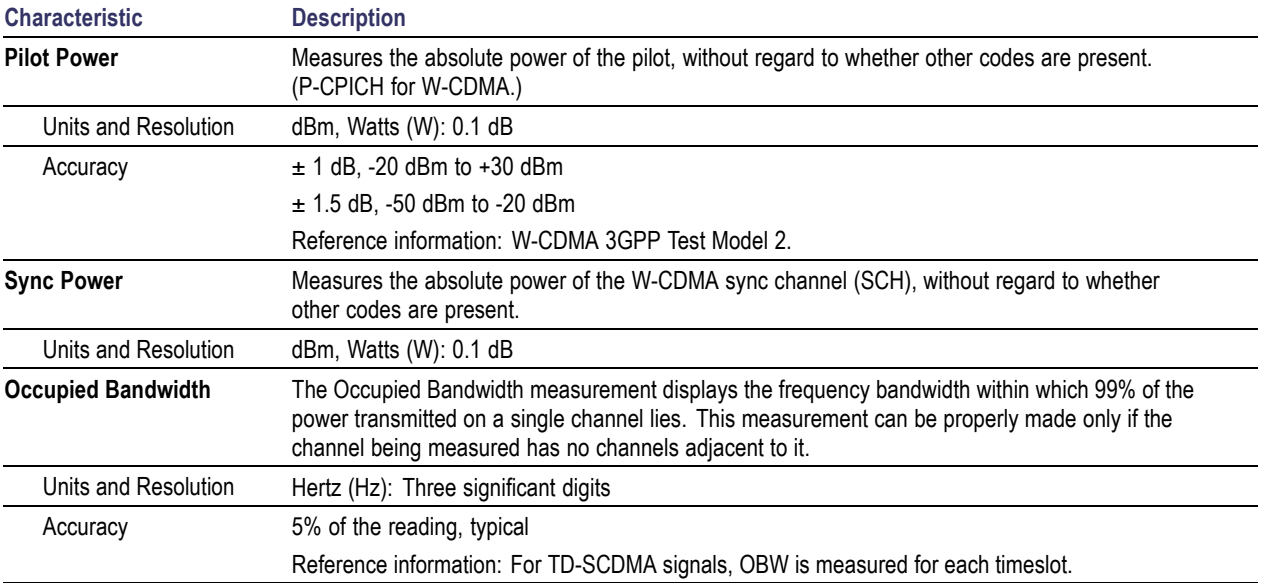

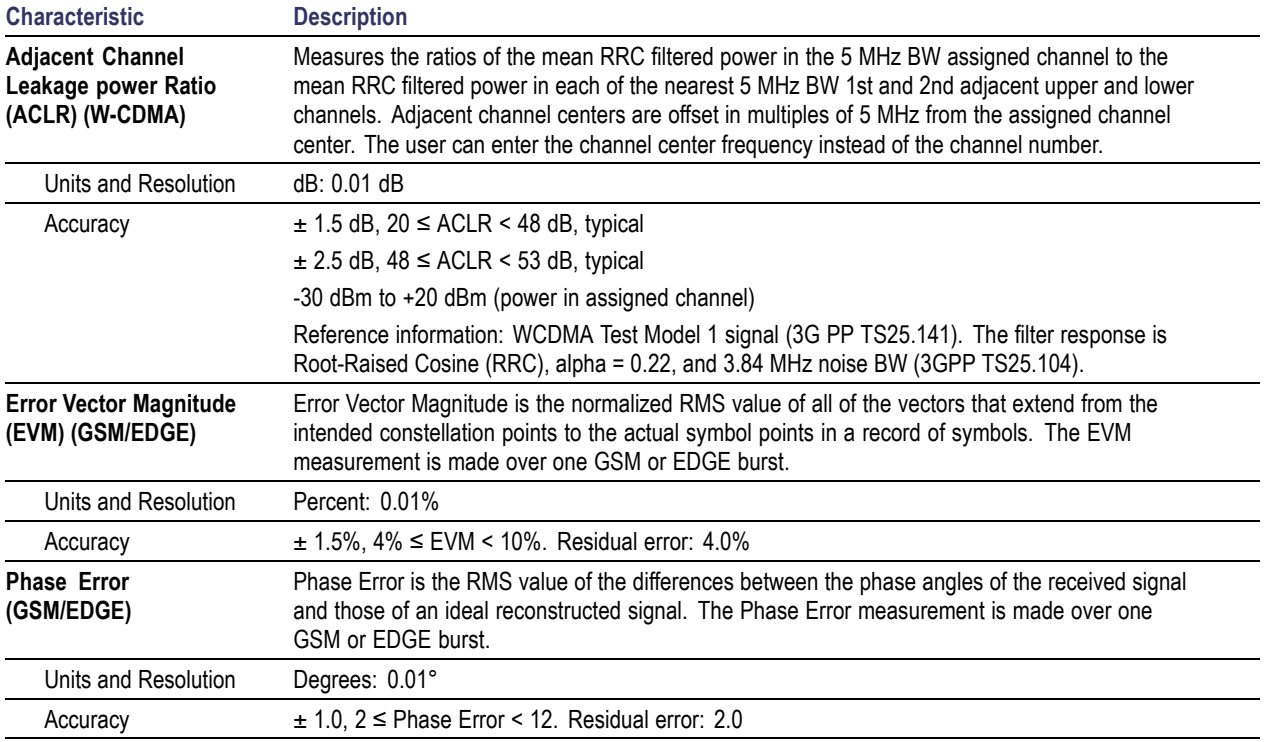

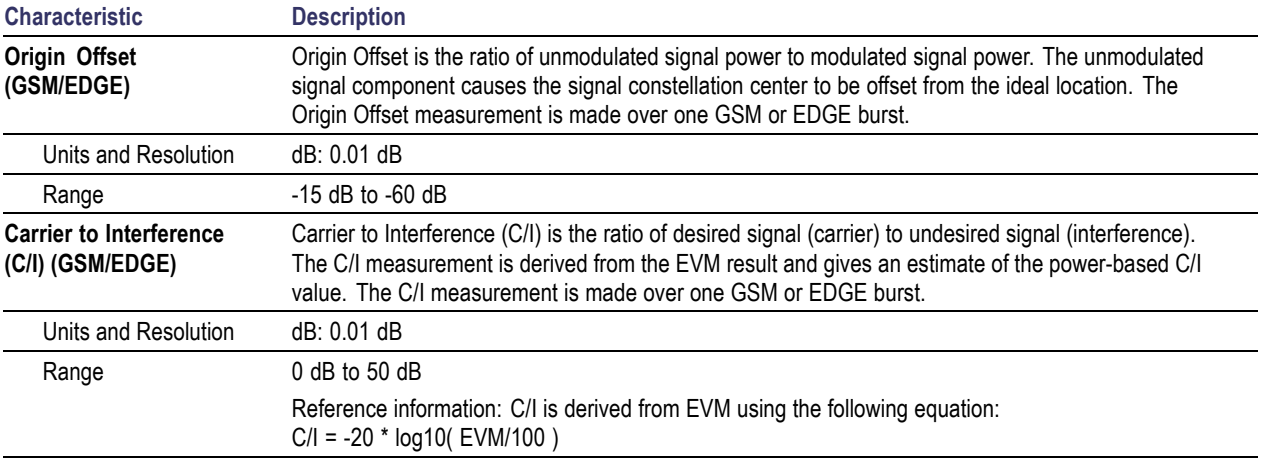

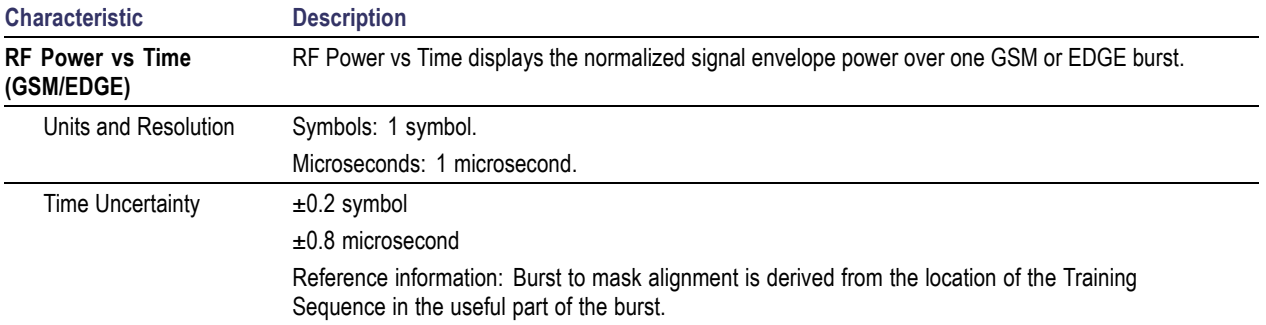

### **Table 7: Environmental characteristics**

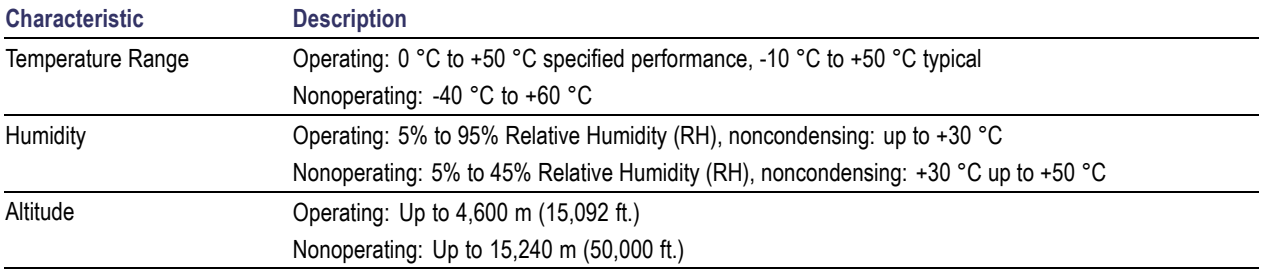

## **Table 8: Physical characteristics**

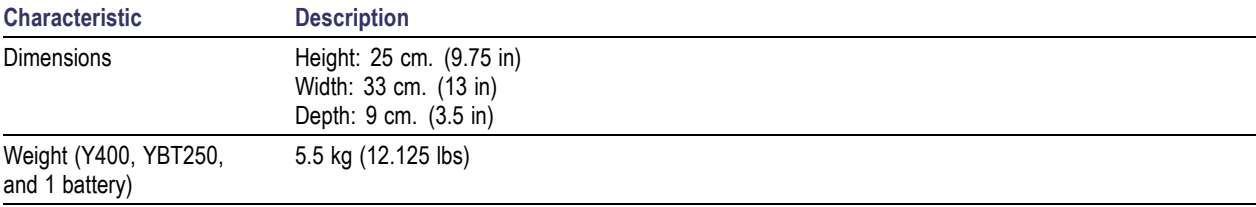

#### **Table 9: Miscellaneous characteristics**

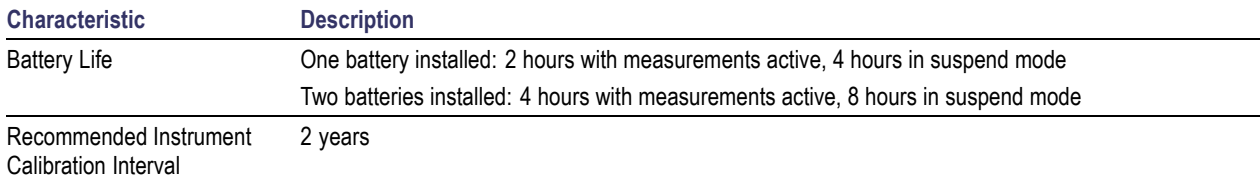

### **Table 10: Safety compliance**

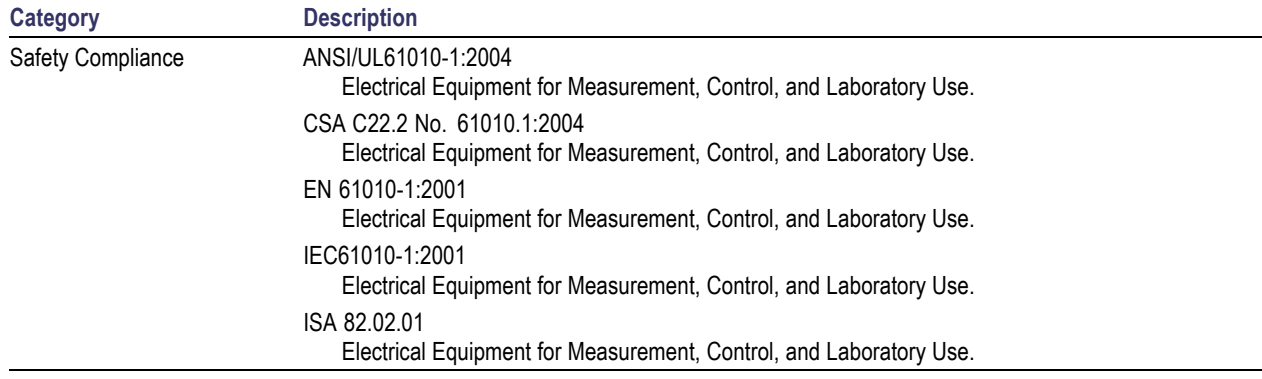

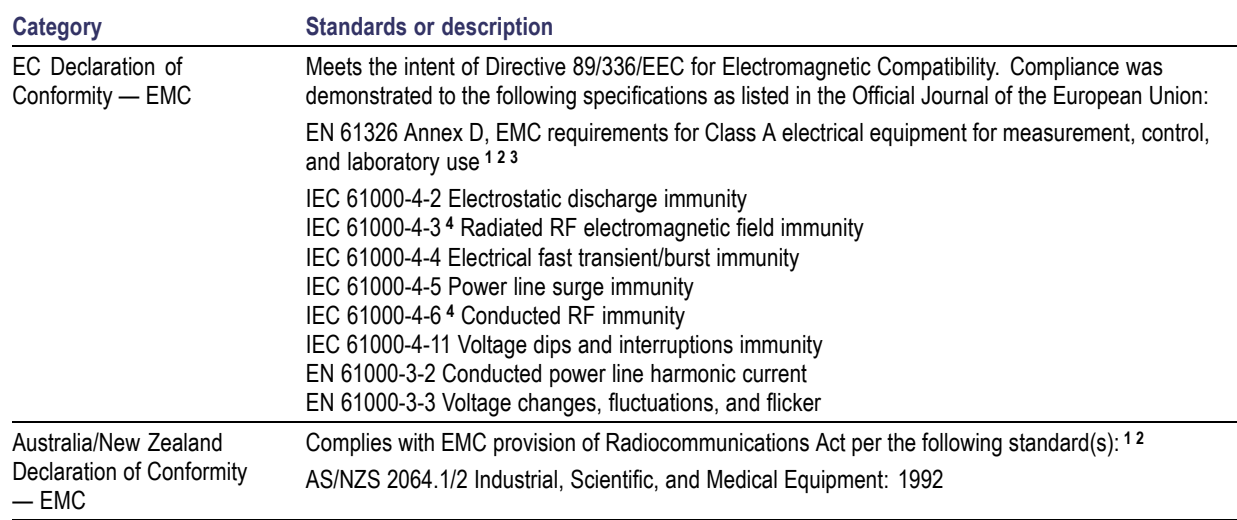

#### **Table 11: Electromagnetic compatibility (EMC)**

**1** EMC compliance was demonstrated using high-quality shielded interface cables.

**2** Emissions that exceed the limits of this standard may occur when the instrument is connected to a test object.

**3** Minimum immunity test requirement.

**4** Residual spurious signals can increase to -70 dBm with exposure to the disturbance levels of this test.

# **Index**

## **Symbols and Numbers** [?, 30](#page-45-0)

# **A**

[AC adapter, 2](#page-17-0) [AC adapter, connecting, 4](#page-19-0) [Accessories, standard](#page-16-0), [1](#page-16-0) [Active GPS receiver and maps](#page-65-0), [50](#page-65-0) [Active GPS, definition, 50](#page-65-0) [Adapter, AC, connecting, 4](#page-19-0) [Add a marker to a waveform](#page-52-0), [37](#page-52-0) [Add map coordinates](#page-84-0) to bitmap file (iMap Converter), [69](#page-84-0) [Add signal standards to select list, 13](#page-28-0) [Altitude specifications](#page-17-0), [2](#page-17-0) [Amplifier, RF input signal, 22](#page-37-0) [ArcInfo Shape \(.shp\) map](#page-80-0) file, [65](#page-80-0) [Attenuator, RF input signal](#page-37-0), [22](#page-37-0) [Automatic iMap measurements, 61](#page-76-0)

## **B**

**[Batteries](#page-20-0)** [charge times](#page-20-0), [5](#page-20-0)

[charging](#page-20-0), [5](#page-20-0) [Battery status](#page-31-0), [16](#page-31-0) Bitmap [file \(iMap\)](#page-65-0), [50](#page-65-0) [BMP](#page-65-0), [50](#page-65-0) **[Button](#page-38-0)** [Channel measurement mode](#page-38-0), [23](#page-38-0) [channel select](#page-36-0), [21](#page-36-0) downlink, [21,](#page-36-0) [25](#page-40-0) [Edit, 20](#page-35-0) [F EXT, 22](#page-37-0) [F GPS](#page-37-0), [22](#page-37-0) [F INT](#page-37-0), [22](#page-37-0) [forward link](#page-36-0), [21](#page-36-0) [frequency select](#page-36-0), [21](#page-36-0) [GPS status](#page-37-0), [22](#page-37-0) [help](#page-45-0), [30](#page-45-0) [Help](#page-35-0), [20](#page-35-0) [iMap log measurements, 61](#page-76-0) [iMap mapping mode](#page-38-0), [23](#page-38-0) [log measurements \(not iMap\)](#page-35-0), [20](#page-35-0) [log measurements, iMap, 61](#page-76-0) [measurement mode, 23](#page-38-0) [measurement referen](#page-37-0)ce frequency status, [22](#page-37-0)

[Open](#page-35-0), [20](#page-35-0) [Pause](#page-35-0), [20](#page-35-0) [PN Sync status](#page-37-0), [22](#page-37-0) [power on/standby, 16](#page-31-0) [reset, 16](#page-31-0) [reverse link](#page-36-0), [21](#page-36-0) [RF input signal gain/loss](#page-37-0), [22](#page-37-0) [Run, 20](#page-35-0) [save results](#page-35-0), [20](#page-35-0) [Signal measurement mode](#page-38-0), [23](#page-38-0) [Spectrum measurem](#page-38-0)ent mode, [23](#page-38-0) [traces, 40](#page-55-0) uplink, [21,](#page-36-0) [25](#page-40-0)

## **C**

[Calibrate the touch screen, 8](#page-23-0) [Change the spectrum](#page-61-0) graph reference level, [46](#page-61-0) [Change the spectrum](#page-61-0) graph vertical scale, [46](#page-61-0) [Changing application](#page-27-0) colors for printing, [12](#page-27-0) [Changing numbers in](#page-39-0) fields, [24](#page-39-0)

[Channel measureme](#page-38-0)nt mode button, [23](#page-38-0) [Channel select button](#page-36-0), [21](#page-36-0) [Charging the batteries, 5](#page-20-0) [Cleaning the instrument](#page-18-0), [3](#page-18-0) [Clock, Even Second](#page-33-0), [18](#page-33-0) [Color, iMap measurement icons](#page-69-0), [54](#page-69-0) Command bar, [19](#page-34-0), [20](#page-35-0) [Comparing live and](#page-57-0) saved waveforms, [42](#page-57-0) [Comparing two live waveforms, 40](#page-55-0) [Comparing two saved](#page-59-0) waveforms (spectrum), [44](#page-59-0) [Concepts, touch screen, 7](#page-22-0) [Connecting the AC adapter](#page-19-0), [4](#page-19-0) **[Connectors](#page-32-0)** [input & output \(Y400\), 17](#page-32-0) [Reference Frequency Input](#page-33-0), [18](#page-33-0) [RF Input, 18](#page-33-0) [Timing Input, 18](#page-33-0) [YBT250 module, 18](#page-33-0) [Conventions used in this manual](#page-12-0), [ix](#page-12-0) [Converting maps to GSF, 65](#page-80-0)

### **D**

[Definition](#page-65-0)

[active GPS receiver](#page-65-0), [50](#page-65-0) [grid map](#page-65-0), [50](#page-65-0) [image map, 50](#page-65-0) [Deletemap measurem](#page-71-0)ent icons, iMap, [56](#page-71-0) [Dimensions](#page-17-0), [2](#page-17-0) [Direction arrow, iMap](#page-73-0), [58](#page-73-0) [Display a spectrum waveform](#page-46-0), [31](#page-46-0) [Display on/off status](#page-31-0), [16](#page-31-0) [Displaying markers](#page-48-0), [33](#page-48-0) [Documentation](#page-11-0), [viii](#page-11-0) Downlink button, [21](#page-36-0), [25](#page-40-0) [Drag, 7](#page-22-0) [Drawing a map meas](#page-73-0)urement direction arrow, [58](#page-73-0)

## **E**

[Edit button](#page-35-0), [20](#page-35-0) [Enabling signal standards](#page-28-0), [13](#page-28-0) [Entering numbers in](#page-39-0) fields, [24](#page-39-0) [ESC, 18](#page-33-0) [Ethernet connector \(RJ-45\), 17](#page-32-0) [Even Second Clock](#page-33-0), [18](#page-33-0) [External Reference status button](#page-34-0), [19](#page-34-0) [External RF input signal amplifier](#page-37-0), [22](#page-37-0) [External RF input signal attenuator, 22](#page-37-0) [External timing refere](#page-33-0)nce signal input, [18](#page-33-0)

## **F**

[Forward link button, 21](#page-36-0) [Frequency reference](#page-89-0) input specification, YBT250, [74](#page-89-0) [Frequency select button](#page-36-0), [21](#page-36-0) [Front Trace \(marker\), 34](#page-49-0) [Functional verification](#page-21-0), [6](#page-21-0)

## **G**

[Getting help on measurements](#page-45-0), [30](#page-45-0) GPS status button, [19,](#page-34-0) [22](#page-37-0) [GPS, active, definition, 50](#page-65-0) [Grid map](#page-65-0), [50](#page-65-0) [.gsf](#page-65-0), [50](#page-65-0) [GSF, 50](#page-65-0) [GSF, converting maps to, 65](#page-80-0)

#### **H**

[Headphone jack](#page-32-0), [17](#page-32-0) [Help button, 20](#page-35-0) [Help link text](#page-45-0), [30](#page-45-0) [Help, online](#page-45-0), [30](#page-45-0)

[Humidity operation specifications](#page-17-0), [2](#page-17-0)

## **I**

[Image map](#page-65-0), [50](#page-65-0) [iMap](#page-76-0) [automatic map meas](#page-76-0)urements, [61](#page-76-0) [delete measurement icons, 56](#page-71-0) [direction arrow, drawing, 58](#page-73-0) [draw a direction arrow](#page-73-0), [58](#page-73-0) [icon color, 54](#page-69-0) [icon types, 54](#page-69-0) [loading a map](#page-66-0) file, [51](#page-66-0) [log measurements button](#page-76-0), [61](#page-76-0) [logging measurements](#page-76-0), [61](#page-76-0) map [file concepts](#page-65-0), [50](#page-65-0) [mapping a measurement, 52](#page-67-0) [mapping mode button, 23](#page-38-0) [measurement icon color](#page-69-0), [54](#page-69-0) [measurement icon types](#page-69-0), [54](#page-69-0) [measurement icons, delete, 56](#page-71-0) [measurement icons, viewing, 55](#page-70-0) [measurement mapping, 52](#page-67-0) [move a measurement icon](#page-75-0), [60](#page-75-0) [tool overview, 49](#page-64-0)

[viewing mapped mea](#page-70-0)surement icons, [55](#page-70-0) [iMap Converter, 65](#page-80-0) [add coordinates to a](#page-84-0)n image file, [69](#page-84-0) [Set coordinates, 69](#page-84-0) [Improve measurement accuracy, 18](#page-33-0) [Indoor color scheme](#page-27-0), [12](#page-27-0) Input [field entry controls](#page-39-0), [24](#page-39-0) [Input/Output connectors, 17](#page-32-0) [Installation](#page-16-0), [1](#page-16-0) [Instrument cleaning](#page-18-0), [3](#page-18-0)

## **K**

[Key features](#page-10-0), [vii](#page-10-0) [Keypad button, 24](#page-39-0) [Knob control](#page-39-0), [24](#page-39-0)

## **L**

[Lightning, preventing](#page-13-0) personal injury, [x](#page-13-0) [Live and saved wav](#page-57-0)eforms, comparing, [42](#page-57-0) [Loading a map](#page-66-0) file, [51](#page-66-0) [Log measurements b](#page-35-0)utton (not iMap), [20](#page-35-0)

[Log measurements button, iMap](#page-76-0), [61](#page-76-0) [Logging iMap measurements, 61](#page-76-0)

## **M**

Map [file concepts](#page-65-0), [50](#page-65-0) Map [file conversion program, 65](#page-80-0) [MapInfo Interchange](#page-80-0) Format (.mif) map file, [65](#page-80-0) [Mapping a measurement, 52](#page-67-0) **[Markers](#page-51-0)** [absolute marker readouts, 36](#page-51-0) [add a marker to a waveform](#page-52-0), [37](#page-52-0) [delta marker readouts](#page-51-0), [36](#page-51-0) [displaying](#page-48-0), [33](#page-48-0) [Front Trace, 34](#page-49-0) [marker readout scroll buttons](#page-50-0), [35](#page-50-0) [measurement mode, 36](#page-51-0) [moving a marker on](#page-53-0) a waveform, [38](#page-53-0) [overview](#page-48-0), [33](#page-48-0) [selecting which mark](#page-49-0)ers to display, [34](#page-49-0) [setup](#page-49-0), [34](#page-49-0) [Trace 1, 34](#page-49-0) [Trace 2, 34](#page-49-0) [turning on or off](#page-48-0), [33](#page-48-0)

[View > Marker Setup, 34](#page-49-0) [Measurement icon colors, iMap](#page-69-0), [54](#page-69-0) [Measurement icon di](#page-73-0)rection arrow, iMap, [58](#page-73-0) [Measurement icon types, iMap, 54](#page-69-0) [Measurement icons,](#page-71-0) iMap, deleting, [56](#page-71-0) [Measurement icons, iMap, viewing, 55](#page-70-0) [Measurement mapping, iMap, 52](#page-67-0) Measurement mode buttons, [19](#page-34-0), [23](#page-38-0) [Measurement referen](#page-37-0)ce frequency status button, [22](#page-37-0) [Measurement results screen](#page-34-0), [19](#page-34-0) [Menus](#page-35-0), [20](#page-35-0) [Microphone input, 17](#page-32-0) [Microsoft WindowsC](#page-33-0)E user interface, [18](#page-33-0) [.mif](#page-65-0), [50](#page-65-0) [MIF](#page-65-0), [50](#page-65-0) [Move a measurement icon, iMap, 60](#page-75-0) [Moving a marker on a waveform](#page-53-0), [38](#page-53-0)

## **O**

[Online help](#page-45-0), [30](#page-45-0) [Open button, 20](#page-35-0) [Opening RF Scout](#page-25-0), [10](#page-25-0) [Operating considerations](#page-17-0), [2](#page-17-0) [Outdoor color scheme, 12](#page-27-0) [Overview, iMap](#page-64-0), [49](#page-64-0)

## **P**

Parameter entry controls, [19,](#page-34-0) [24](#page-39-0) [Pause button, 20](#page-35-0) [PN Sync status button](#page-37-0), [22](#page-37-0) [Power adapter, 2](#page-17-0) [Power On/Standby button](#page-31-0), [16](#page-31-0) [Power/Display status, 16](#page-31-0) [Powering on and off the instrument, 6](#page-21-0) [Preventing personal](#page-13-0) injury from lightning, [x](#page-13-0) [PS/2 keyboard connector, 17](#page-32-0)

## **R**

[Readout scroll buttons, marker, 35](#page-50-0) [Ref Lvl](#page-61-0), [46](#page-61-0) [Reset button](#page-31-0), [16](#page-31-0) [Reverse link button, 21](#page-36-0) [RF input characteristics, 2](#page-17-0) [RF input signal connector](#page-33-0), [18](#page-33-0) [RF input signal gain/loss button, 22](#page-37-0) [RF input, YBT250](#page-88-0), [73](#page-88-0) [RF Scout application colors, 12](#page-27-0)

[RF Scout elements, 15](#page-30-0) [RF Scout user interface](#page-34-0), [19](#page-34-0) [RF Signal Gain/Loss status button, 19](#page-34-0) [Run button](#page-35-0), [20](#page-35-0) [Running RF Scout, 10](#page-25-0)

## **S**

[Safety Summary, iii](#page-6-0) [Save results button, 20](#page-35-0) [Saved waveforms, c](#page-59-0)omparing (spectrum), [44](#page-59-0) [Screen display colors](#page-27-0), [12](#page-27-0) [Select signal standard to measure, 21](#page-36-0) [Select which markers to display](#page-49-0), [34](#page-49-0) [Selecting waveforms \(traces\)](#page-55-0), [40](#page-55-0) [Serial RS-232 connector, 17](#page-32-0) [Set Coordinates \(iMap Converter\)](#page-84-0), [69](#page-84-0) [Set signal standards, 13](#page-28-0) [Set which markers to display](#page-49-0), [34](#page-49-0) [Setting display colors, 12](#page-27-0) [Setting the channel number](#page-36-0), [21](#page-36-0) [Setting the measure](#page-36-0)ment frequency, [21](#page-36-0) [Setting up a measurement, 25](#page-40-0) [Setup dialog box](#page-46-0), [31](#page-46-0) [Signal measurement mode button, 23](#page-38-0) [Signal standard selection list](#page-36-0), [21](#page-36-0) [Software upgrades, viii](#page-11-0) [Specifications](#page-88-0), [73](#page-88-0) **[Spectrum](#page-51-0)** [absolute marker readouts, 36](#page-51-0) [add a marker to a waveform](#page-52-0), [37](#page-52-0) [change graph reference level](#page-61-0), [46](#page-61-0) [change graph vertical scale](#page-61-0), [46](#page-61-0) [comparing live and s](#page-57-0)aved waveforms, [42](#page-57-0) [comparing two live](#page-55-0) waveforms, [40](#page-55-0) [comparing two save](#page-59-0)d waveforms, [44](#page-59-0) [delta marker readouts](#page-51-0), [36](#page-51-0) [displaying markers](#page-48-0), [33](#page-48-0) [Front Trace marker mode](#page-49-0), [34](#page-49-0) [marker readout scroll buttons](#page-50-0), [35](#page-50-0) [markers overview](#page-48-0), [33](#page-48-0) [measurement mode, 36](#page-51-0) [moving a marker on](#page-53-0) a waveform, [38](#page-53-0) [saved waveforms, comparing](#page-59-0), [44](#page-59-0) [selecting waveforms \(traces\)](#page-55-0), [40](#page-55-0) [selecting which mark](#page-49-0)ers to display, [34](#page-49-0) [setup markers, 34](#page-49-0)

[take a measurement, 31](#page-46-0) [Trace 1 marker mode, 34](#page-49-0) [Trace 2 marker mode, 34](#page-49-0) [traces button, 40](#page-55-0) [turning on or off markers](#page-48-0), [33](#page-48-0) [View > Marker Setup](#page-49-0), [34](#page-49-0) [waveforms \(traces\), selecting](#page-55-0), [40](#page-55-0) [Spectrum measurem](#page-38-0)ent mode button, [23](#page-38-0) [Standard accessories](#page-16-0), [1](#page-16-0) [Starting RF Scout](#page-25-0), [10](#page-25-0) [Status panel, 16](#page-31-0) [Stylus](#page-22-0), [7](#page-22-0)

## **T**

Taking a channel measurement, [47,](#page-62-0) [71](#page-86-0) [Taking a spectrum measurement](#page-46-0), [31](#page-46-0) [Tap, 7](#page-22-0) [Temperature range o](#page-17-0)peration specifications, [2](#page-17-0) [Timing input specification, YBT250](#page-90-0), [75](#page-90-0) [Touch screen](#page-23-0) [calibrate, 8](#page-23-0) [concepts](#page-22-0), [7](#page-22-0) [Touch screen on/off status](#page-31-0), [16](#page-31-0)

[Trace 1 \(marker\), 34](#page-49-0) [Trace 2 \(marker\), 34](#page-49-0) [Traces button, 40](#page-55-0) Tuning controls, [19](#page-34-0), [21](#page-36-0) [Turning on or off markers, 33](#page-48-0)

## **U**

[Underlined blue text, 30](#page-45-0) [Unpack the instrument, 1](#page-16-0) [Upgrades, software](#page-11-0), [viii](#page-11-0) Uplink button, [21](#page-36-0), [25](#page-40-0) [USB Host connector](#page-32-0), [17](#page-32-0) [USB Slave connector, 17](#page-32-0) User interface command bar, [19](#page-34-0), [20](#page-35-0) [External Reference s](#page-34-0)tatus button, [19](#page-34-0) [GPS status button, 19](#page-34-0) [Measurement mode buttons](#page-34-0), [19](#page-34-0) [measurement results screen, 19](#page-34-0) [menus, 20](#page-35-0) [Parameter entry controls, 19](#page-34-0) [RF Signal Gain/Loss](#page-34-0) status button, [19](#page-34-0) [tuning controls](#page-34-0), [19](#page-34-0)

[USGS Digital Line Gr](#page-80-0)aph (.opt) map file, [65](#page-80-0)

# **V**

[Verifying instrument functionality, 6](#page-21-0) [Vertical Scale](#page-61-0), [46](#page-61-0) [Viewing measurement icons, iMap, 55](#page-70-0)

## **W**

[Waveforms](#page-52-0) [add a measurement marker](#page-52-0), [37](#page-52-0)

[change graph reference level, 46](#page-61-0) [change graph vertical scale, 46](#page-61-0) [comparing](#page-55-0), [40](#page-55-0) [comparing live and s](#page-57-0)aved waveforms, [42](#page-57-0) [comparing two live](#page-55-0) waveforms, [40](#page-55-0) [comparing two save](#page-59-0)d waveforms, [44](#page-59-0) [move a measurement marker, 38](#page-53-0) [Waveforms \(traces\), selecting, 40](#page-55-0) [Weight, 2](#page-17-0)

## **Y**

[Y400 user interface elements](#page-33-0), [18](#page-33-0) [YBT250 module connectors](#page-89-0) [FREQUENCY REFE](#page-89-0)RENCE input specification, [74](#page-89-0) [Reference Frequency Input](#page-33-0), [18](#page-33-0) [RF Input](#page-33-0), [18](#page-33-0) [RF input specification, 73](#page-88-0) [Timing Input, 18](#page-33-0) [TIMING input specification](#page-90-0), [75](#page-90-0)